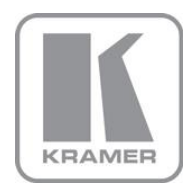

KRAMER ELECTRONICS LTD.

# USER MANUAL

MODEL:

### **VIA Collage**

Collaboration Hub

(For Firmware Version 1.9)

P/N: 2900-300475 Rev 5

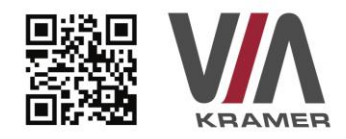

### **VIA COLLAGE QUICK START GUIDE**

### For Installer

This guide helps you install and use your product for the first time. For more detailed information, go to www.True-Collaboration.com to download the latest manual or scan the QR code above.

#### **STEP 1:** Check What's in the Box

- 1. VIA Collage Collaboration Device
- 3. Quick Start Guide
- 2. Power supply (19V DC) with power cords
- 4. DP to HDMI Adapter
- 

#### **STEP 2:** Install the VIA Collage

Place the VIA Collage on a table or mount in a rack with optional adapter RK-COLLAGE.

#### **STEP 3:** Inputs and Outputs at a Glance

Always switch off the power on each device before connecting it to your VIA Collage.

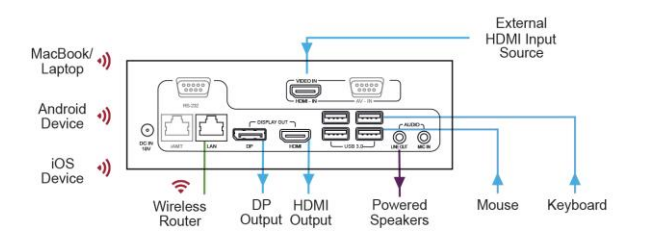

Always use Kramer high-performance cables for connecting AV equipment to the **VIA Collage** 

#### **STEP 4: Connect the Unit**

- Connect keyboard and mouse
- Connect your main display (dual displays are optional)
- Connect a Local Area Network (LAN) cable for connection to your network or use a router for connection to Wi-Fi
- Connect the power supply
- Turn on the device

#### **STEP 5: Configure VIA Collage**

Open the VIA Collage menu and click on Features, then on Settings.

Enter password: supass.

The Settings Menu tabs are:

- LAN Settings Configure your network parameters and apply settings
- Room Name/Code Manage room code and name preferences
- Configurations Activate/deactivate PiP, media mode and other options
- System Controls Manage your display and audio settings, run control panel, select your language, etc.
- Wallpaper Insert a custom wallpaper image
- Third Party Apps Install/remove third party software applications
- Authentication Activate moderator mode and define moderator/participant settings
- Mirroring Activate/deactivate iOS mirroring support and configure it

After settings are defined, click on reboot button to apply all settings. For more details, read the Settings section in the user manual.

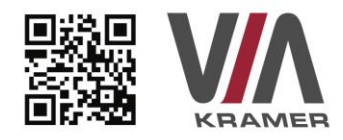

### **VIA COLLAGE QUICK START GUIDE**

### For User

#### **STEP 1:** Connect Your Device to the Proper Network

Connect your device to the same network used by Kramer VIA Collage in the specific meeting room (either Wi-Fi or LAN).

#### **STEP 2:** Run or Download the Application

#### MAC or PC

- 1. Navigate to the embedded Web page of VIA Collage by entering the Room Name of the VIA into your computer's browser.
- 2. Select Click to Run to execute the application only (intended for guests who will be using the VIA once) or select Click to Install VIA to download the VIA application on your computer (intended for regular users of the VIA).

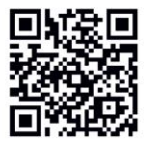

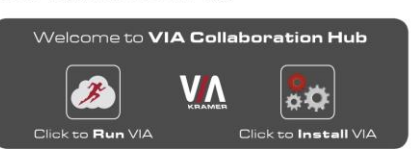

#### iOS / Android

1. Download and install the free VIA App from Apple's App Store or Google's Play Store. Use the QR code above.

### **STEP 3: Login**

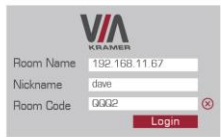

Room Name: Copy the room name as appears in the wallpaper [IP Address].

Nickname: Enter a name for your device.

Room Code: Enter a 4-digit code as it appears in the wallpaper.

Login: Press Login to join the meeting.

#### **STEP 4:** Main Menu

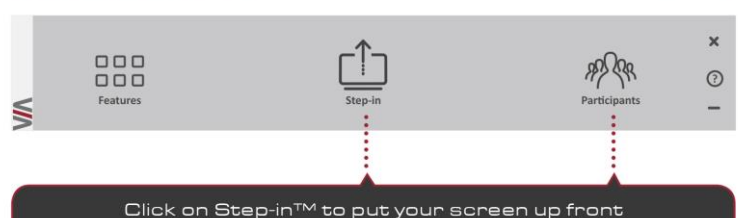

and on Participants to see who else is connected.

### **STEP 5: Features**

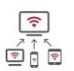

**Wireless Connection** Bring your own device (BYOD) and join the session through wireless connection.

#### MultiMedia

Share uninterrupted full HD wireless video streaming (up to 1080p60) and photos.

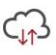

#### Cloud

Drag and drop files to the cloud to share instantly with everyone in the meeting.

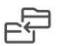

#### File Transfer

Share any size file with any number of participants.

#### Whiteboard

Annotate, illustrate and edit shared documents: touch-screen compatible.

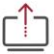

#### **Start Collaboration**

Click to collaborate through a common display, using your own device. Multiple users can interact and control what's happening on the main display at the same time.

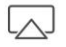

#### iOS Mirroring

Show any content from your iOS device on the main display

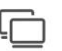

#### **Enable Control**

Give a participant control over the presenter's MAC® or PC laptops.

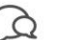

#### Chat

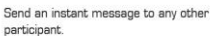

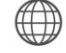

#### Web Browser

Open any browser to display content directly from a Web site.

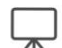

**View Main Display** View the main screen on your own device.

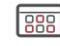

#### Third Party Apps

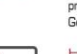

Supports office applications and conferencing programs such as Skype®, WebEx®, Go To Meeting®, Lync® and more.

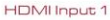

Connect any HDMI source [camera, DVD, Blu-ray™] and present it on the main display.

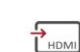

### **Contents**

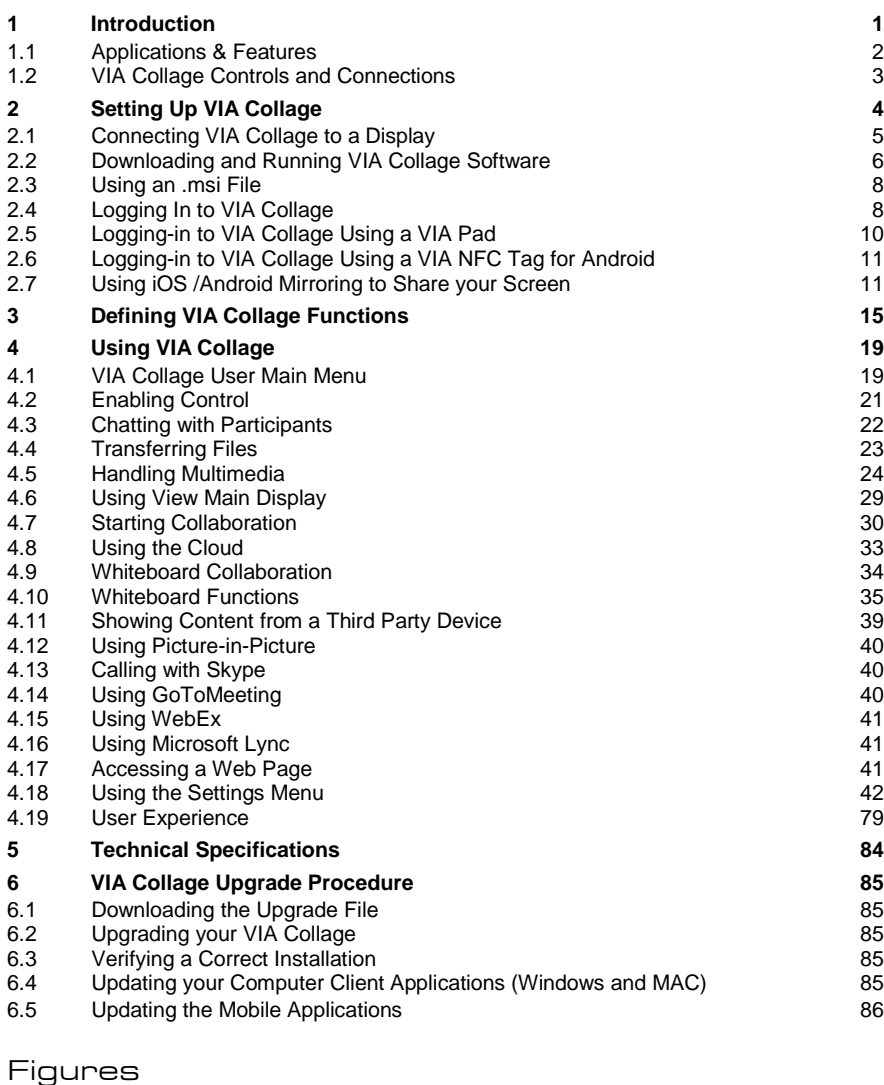

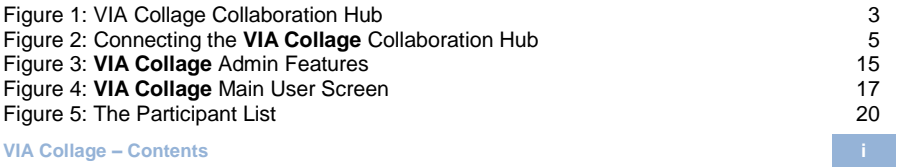

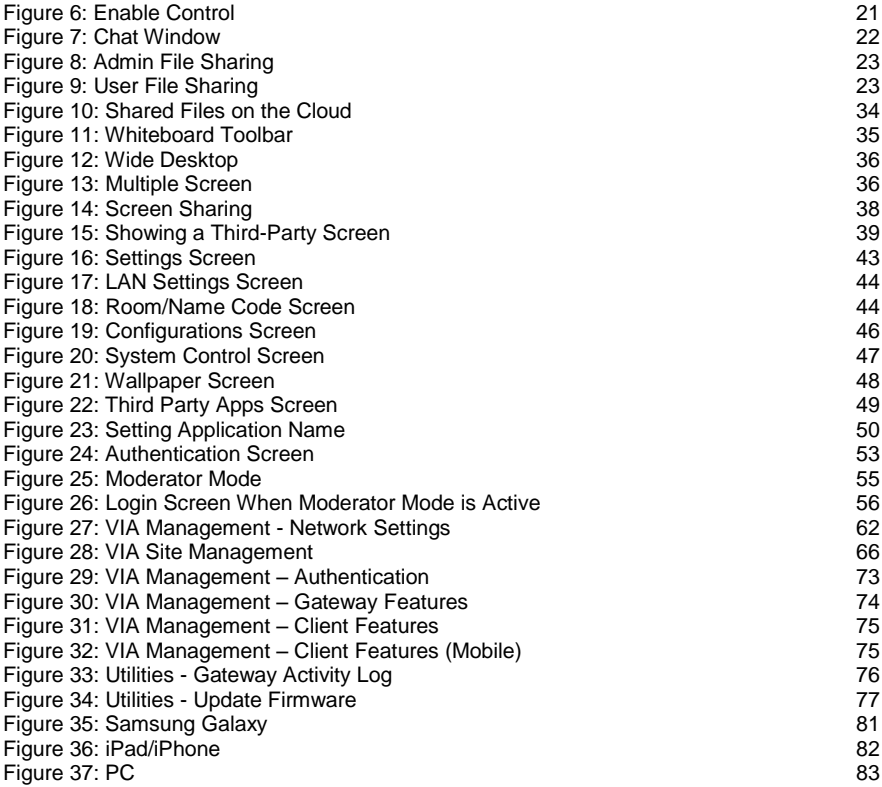

# <span id="page-7-0"></span>**1 Introduction**

#### Welcome to **VIA Collage**!

**VIA Collage** is Kramer's unique, powerful wireless presentation and collaboration hub. It converts any display at any location into an interactive meeting point, and works with a wide range of presentation devices from desktop and notebook computers to tablets and smartphones.

Each participant in a **VIA Collage** session can quickly view, edit, annotate, comment, and share content with other participants. Participants can share their ideas through the primary screen, or break off with others into smaller groups during a meeting.

**VIA Collage** integrates seamlessly with any organization's current IT infrastructure, converting any projector or screen into a networked device that users can share and view on their current devices. Every local connection to **VIA Collage** is wireless, free of dongles, cables, and other compatibility peripherals.

#### Key features of **VIA Collage**:

- Login using conventional Wi-Fi or LAN connections, no dongle needed.
- Provides true HD 1080p/60 video streaming.
- **Supports Windows laptops and MAC®, as well as iOS, Android and** Windows mobile operating systems.
- Compatible with all common Web browsers.
- Up to 255 users can be logged in simultaneously.
- Up to 12 participant screens can be displayed simultaneously on dual screens (six on each screen).
- Supports popular third-party conferencing programs.
- Touch screen compatible with whiteboard and full annotation controls.

### <span id="page-8-0"></span>**1.1 Applications & Features**

Present, share, chat, send and receive files, hold sidebar conversations, annotate, edit, and save copies of all your work, just as you would with a whiteboard or flip chart…except that you can do it all from your notebook computer, tablet, and smartphone.

Here are just a few of the things you can do with **VIA Collage**:

Up to six different participant screens can be shown at the same time. **VIA Collage** automatically sizes each screen to the maximum available resolution, displaying tiles for two or more screens. Finished sharing? Tap Step-out to disconnect.

Chat and Share a file: Need to ask a meeting participant a question? Click their screen name and send them a text message with complete privacy. Windows and Mac PC users can also share files between themselves or the main presenter, all at the click of a mouse.

Control a participant's computer: Need to access files or play back a presentation from a participant's PC? Simply click **Enable Control** on the PC, and its cursor can be controlled remotely to launch programs and play media.

Multimedia: Sometimes it's just easier to explain your ideas with a video. Simply click the **Multimedia** tab on your device's screen and you can load and display JPEG images (all operating systems) and play MP4 videos (Windows and Mac PCs and iOS devices only). You can also display and share PDFs from any logged-in device. **VIA Collage** features a 10Mbps maximum video bitrate for 30fps or 60fps videos and handles video files of up to 8GB.

Are you using an iOS device with no VIA application? Just mirror your device's screen to the main display by activating the Airplay service of your device.

### <span id="page-9-0"></span>**1.2 VIA Collage Controls and Connections**

This section defines **VIA Collage**.

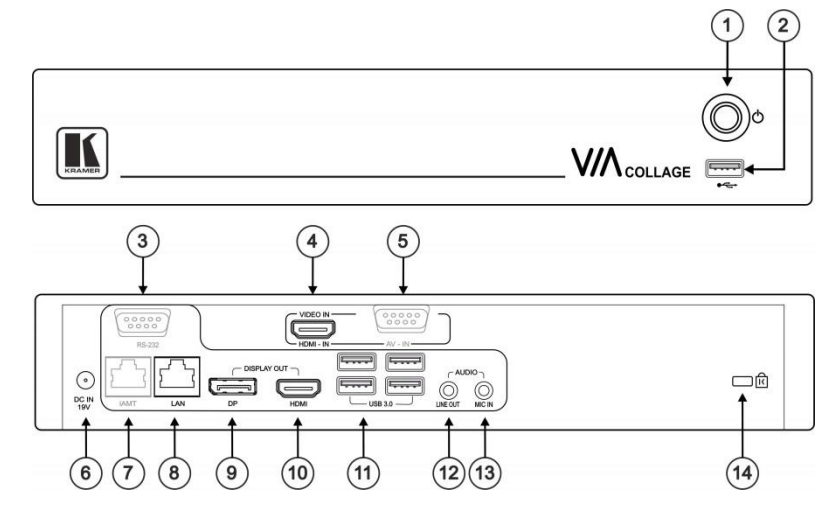

<span id="page-9-1"></span>Figure 1: VIA Collage Collaboration Hub

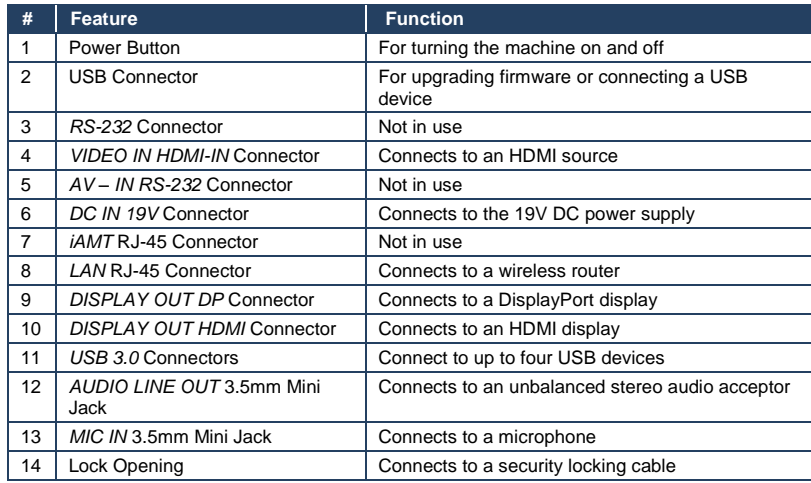

# <span id="page-10-0"></span>**2 Setting Up VIA Collage**

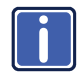

Always switch off the power to each device before connecting it to your **VIA Collage**. After connecting **VIA Collage**, connect its power and then switch on the power to each device.

To connect **VIA Collage** as illustrated in the example i[n Figure 2](#page-11-1) you need:

- A **VIA Collage** Wireless Collaboration Hub.
- A display (projector, monitor, or screen). **NOTE**: A touchscreen display is best for annotation.
- A Local Area Network (LAN) cable for connection to your network. For wireless network connectivity, use a commercial wireless router.

The following client devices can be used with Kramer's **VIA** collaboration hub:

- A Windows  $7/8^{\circ}$  (32-bit/64-bit) computer.
- A Macintosh<sup>®</sup> computer, using OSX 10.6.5 or newer (version 10.6.8 recommended).
- An iPad/iPhone® tablet/smartphone with the **VIA Collage** app installed (iPad 2 or later, iOS 7 or later). When using the Airplay service, no application is needed (refer to iOS mirroring section)
- An Android® OS 4.4 tablet/smartphone with the **VIA Collage** app installed.

These optional add-ons can enhance your **VIA Collage** system:

- A USB or HDMI camera for distant participants connecting through Lync<sup>®</sup>, Skype<sup>®</sup>, GoToMeeting<sup>®</sup>, or WebEx<sup>®</sup>.
- A conferencing speakerphone for remote communication as well as audio playback of content being shared on the display.
- A Kramer **SID-X3N** 4−input multi-format video-over-HDMI transmitter & stepin commander can also be used to expand the number of local video sources through the **VIA Collage** HDMI input.

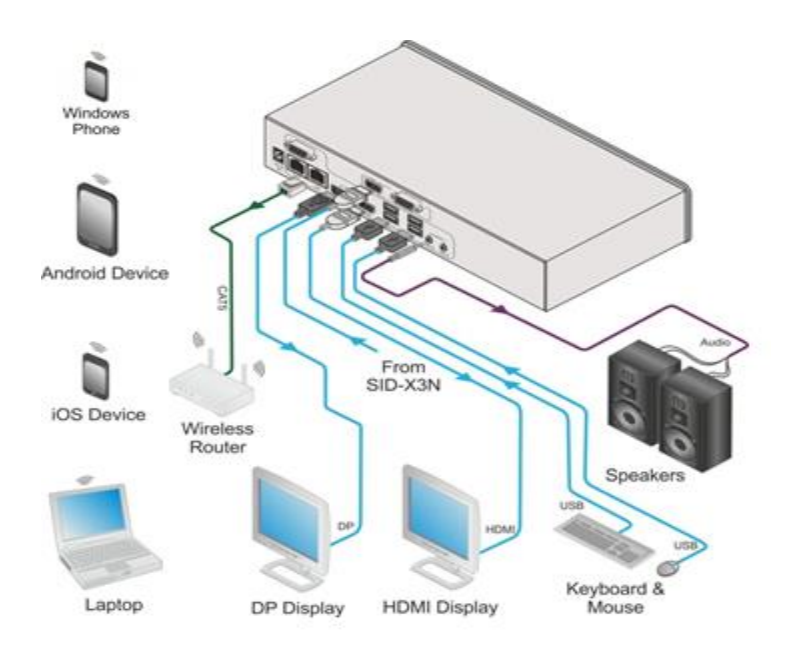

Figure 2: Connecting the **VIA Collage** Collaboration Hub

### <span id="page-11-1"></span><span id="page-11-0"></span>**2.1 Connecting VIA Collage to a Display**

**VIA Collage** is equipped with dual display output connections.

- The HDMI connection can be used with any compatible projection or directview display, such as an LCD monitor. This connection carries embedded audio, and can also be routed and switched just like any other HDMI connection.
- The DisplayPort connection can be used with compatible projection or directview displays. Unlike the HDMI port, the DisplayPort jack does not carry embedded audio and requires a separate audio connection.

The internal video card of **VIA Collage** reads the Extended Display Identification Data (EDID) for any connected display and sets the optimum display resolution and image refresh rate automatically through the HDMI and DisplayPort jacks.

For full functionality, **VIA Collage** must be connected to a local area network (LAN). You must assign an IP address to **VIA Collage**.

**NOTE**: To allow participation in a collaborative session (send and receive content), connect **VIA Collage** and all participant devices (PCs/ MACs/ smartphones/tablets) to the same network (LAN - wired/wireless).

**VIA Collage** receives user's display/screen information and multimedia files from their device (laptop/tablet/smartphone) and sends them to the collaboration display (the display connected directly to **VIA Collage** hub unit).

### <span id="page-12-0"></span>**2.2 Downloading and Running VIA Collage Software**

All participants in a meeting must download and run either the Kramer **VIA** executable file (PC, Mac) or the appropriate Android/iOS app.

To access the PC and Mac executable files:

- Open your Web browser and enter the IP address for your **VIA Collage** unit.
- Your Web browser recognizes your OS (MAC/Windows) and directs you to the correct client software.
- Choose from the following two options:

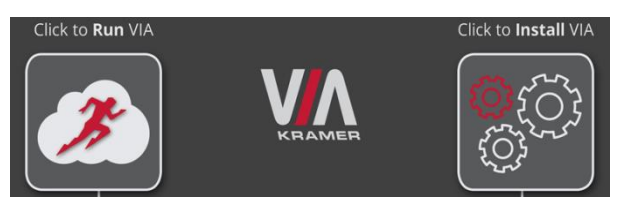

- To run the VIA app virtually (without installing on your computer), select **Click to Run VIA**. Once downloaded, locate the file on your computer (under "Downloads") and click to launch it. The **VIA Collage**  login screen appears.
- To permanently install the VIA app, select **Click to Install VIA**. It downloads an .exe file to your computer and asks if you want to run this file. Click **Yes** and follow the Setup instructions. The VIA app is saved to the KRAMER folder on your C: drive. It creates a shortcut on the desktop for easy access.

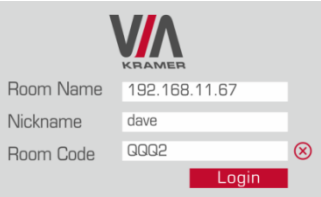

For tablets and smartphones, the Kramer **VIA** app is found in the App Store (iOS) and Google Play (Android).

Alternatively, you can open your Web browser on your mobile device and enter the IP address for your **VIA Collage** unit; choose from the following two options:

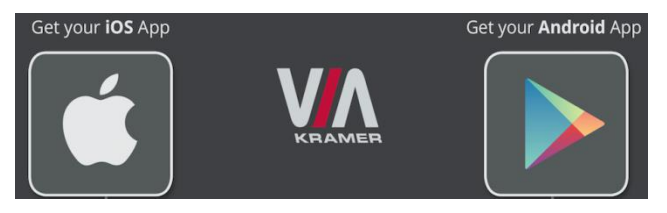

Download the app to your tablet/phone and install. When the app is run, the following screen appears:

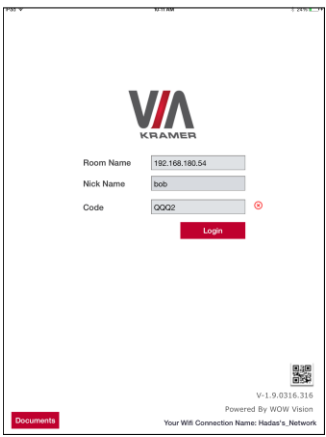

### <span id="page-14-0"></span>**2.3 Using an .msi File**

IT managers can use the VIA .msi file for easy deployment and installation of the **VIA** application on the user's clients.

 $To find the *msi* file:$ 

- 1. Make sure you are on the same network and browse your unit for: **http://<ip of box>/files/VIAApp.msi.**
- 2. Replace "<ip of box>" by the valid room name.
- 3. Save the file on your PC.

### <span id="page-14-1"></span>**2.4 Logging In to VIA Collage**

### **Logging-in to Windows and Mac OS**

- 1. Choose a username (nickname) for your device (any mix of letters and numbers) then enter it on the login screen.
- 2. Next, enter the room code, seen on the lower right part of the screen. This lets you access **VIA Collage.**

### **Logging-in to iOS, Android & Windows phone**

- 1. First, enter the IP address for **VIA Collage**. This is found on the main display screen in the lower left.
- 2. Next, choose a username (nickname) for your device (it can be any mix of letters and numbers) then enter it on the login screen of your device.
- 3. Finally, enter the room code as seen on the lower right part of the screen. This lets you access **VIA Collage**. Now, you're ready to go!

### **4.5 Logging In to VIA Collage by Scanning QR Code**

### **Logging-in to iOS, Android & Windows Phone**

1. Launch the application on your mobile device and click the QR code icon (on the lower right corner).

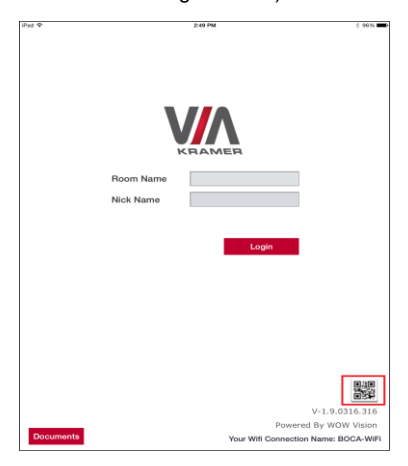

2. Put your mobile device in front of the QR code on the VIA main display screen in the lower right corner.

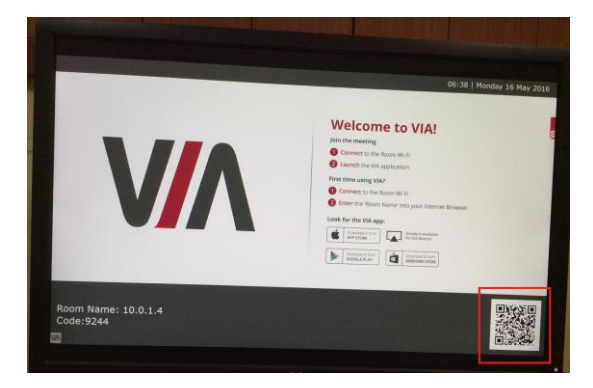

3. You are automatically logged in to **VIA Collage**.

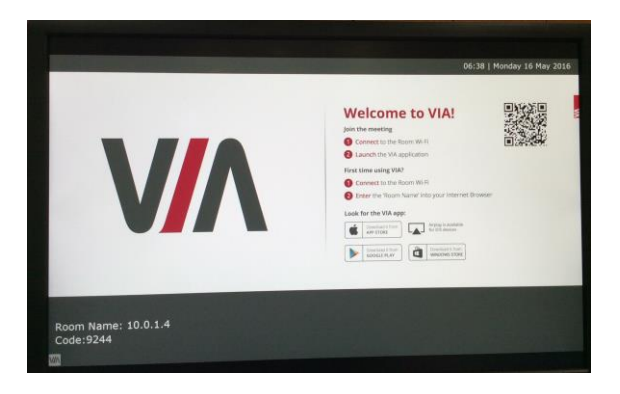

### <span id="page-16-0"></span>**2.5 Logging-in to VIA Collage Using a VIA Pad**

### **Logging-in with Windows and Mac OS**

• Press once to step you in (when you start, the LED banner on the device is blue. After stepping in, it changes to green).

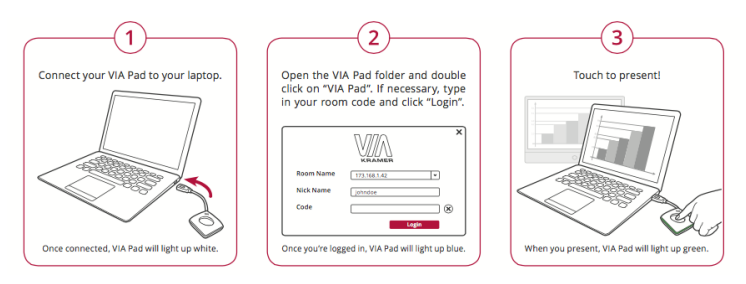

- Press twice to freeze your screen (the banner on the device changes from green to flashing green). To unfreeze and resume, press twice again.
- Press once again to step out.
- Long press to display on the full screen when you are not the only one who is already stepped in.

### <span id="page-17-0"></span>**2.6 Logging-in to VIA Collage Using a VIA NFC Tag for Android**

### **To write an NFC tag:**

- 1. Install the VIA NFC Writer on an Android device.
- 2. Open VIA NFC Writer. A page similar to a VIA page opens.
- 3. Enter the room name and click **Write tag.**
- 4. When prompted, touch the Android device on the writable tag. Another prompt confirms that the tag has been successfully written.

### **To use the NFC tag:**

- 1. Enable the NFC feature on an Android device.
- 2. Touch the Android device on the tag:
	- IF VIA is installed The VIA application launches and automatically logs into **VIA Collage**. The room code is bypassed.
	- **IF VIA is in the background Same as above.**
	- IF VIA is not installed The Google play store page is launched with a VIA application download option. Install the VIA Android application.
	- If VIA installed and connected A prompt asks the user to logout before touching the tag with an Android device.

### <span id="page-17-1"></span>**2.7 Using iOS /Android Mirroring to Share your Screen**

All participants in a meeting using an Apple device can mirror their screen by using the Airplay service. No application is required to activate this mode. However, **VIA Collage** must run firmware version 1.8 or later and iOS mirroring feature must be enabled (see the "settings" section for more details).

### **2.7.1 Logging-in From Your iOS Device (iPhone or iPad/Mini iPad)**

- 1. Connect your Apple device to the network where **VIA Collage** resides.
- 2. Swipe up from the bottom of the iPad or iPhone to reveal the Control Center.

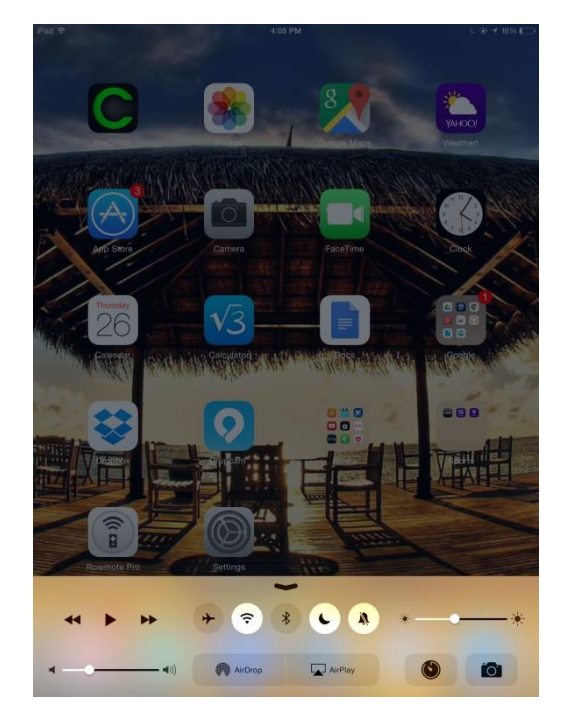

- 3. Click **AirPlay** and choose **VIA Collage**'s AirPlay device name. By default the VIA's AirPlay device is named VIA\_AirMirror\_XXXX, where XXXX is a random combination of letters and numbers.
- 4. To stop mirroring, disconnect the device properly by as follows: Swipe up from the bottom and swipe the toggle button to disconnect mirroring then tap to select "iPhone/iPad" accordingly. **Note**: If the room code is enabled on **VIA Collage**, you are prompted to enter the same 4-digit security code when attempting to mirror you iOS device. This code appears on the main screen of **VIA Collage**.

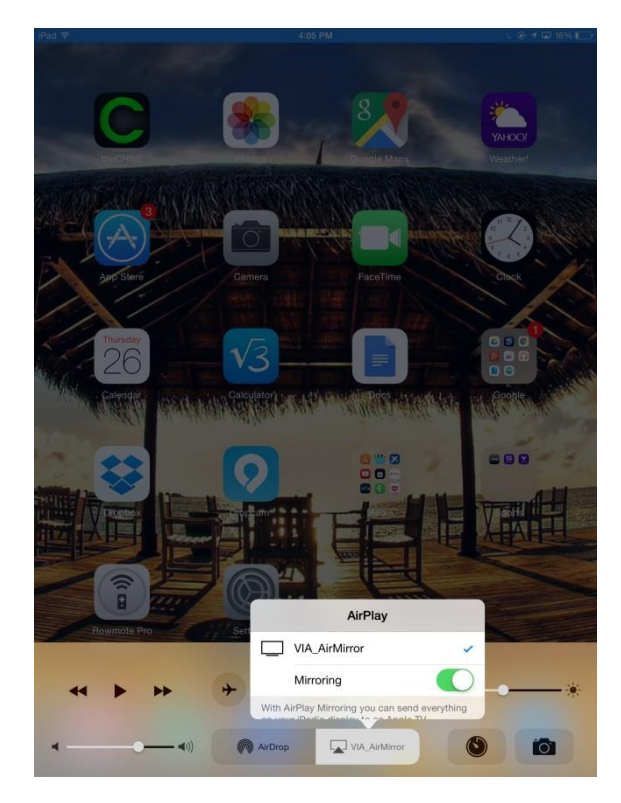

### **2.7.2 Logging-in From Your MacBooks and Apple Computers**

- 1. Connect your Apple device to the network where **VIA Collage** resides.
- 2. Click the **AirPlay** menu on the Apple Menu Bar, located in the top-right corner of the screen near the clock.

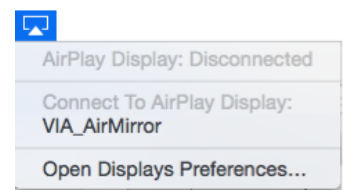

3. Choose the AirPlay device name of **VIA Collage**. By default, the VIA's AirPlay device is named VIA\_AirMirror\_XXXX, where XXXX is a random combination of letters and numbers.

**Note**: If the Room Code is enabled on **VIA Collage**, you are prompted to enter the same 4-digit security code when attempting to mirror you iOS device. This code appears on the main screen of **VIA Collage**.

### **2.7.3 Android Device Mirroring**

- 1. Your device must support Android 5.0 version as a minimum.
- 2. Make sure the VIA application is installed on your device. See Section [2.2](#page-12-0) for details.
- 3. Connect your Android device to the network where **VIA Collage** resides.
- 4. Log in to the application by entering the Room Name and Nickname fields (+ room code if enabled).

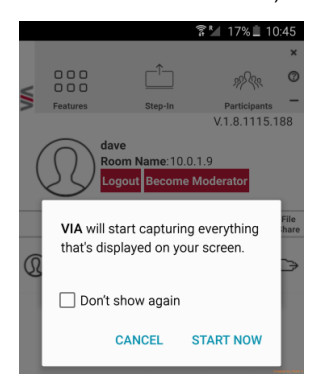

- 5. Click **Step-In**. The device shows this message: "VIA will start capturing everything that's displayed on your screen." Accept by clicking on "START NOW".
- 6. You can now minimize the VIA app by clicking **Home** on your device. Your screen is mirrored on the main display.
- 7. To stop sharing your screen, re-open the VIA application and click

#### **Step-out**.

**Note**: Android mirroring does not support audio. Audio is heard from your device and not from the output of the VIA device.

# <span id="page-21-0"></span>**3 Defining VIA Collage Functions**

**VIA Collage** presents two types of screens depending whether it is being used by the Admin or by a User. The following screen shots illustrate both types.

The illustration below shows the **VIA Collage** main Admin screen and its functions:

<span id="page-21-1"></span>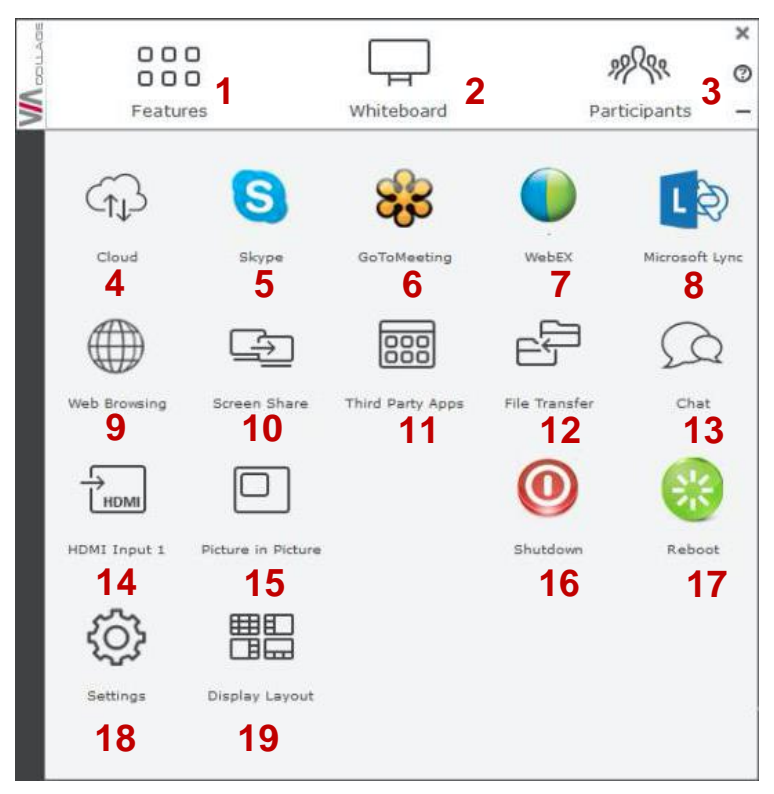

Figure 3: **VIA Collage** Admin Features

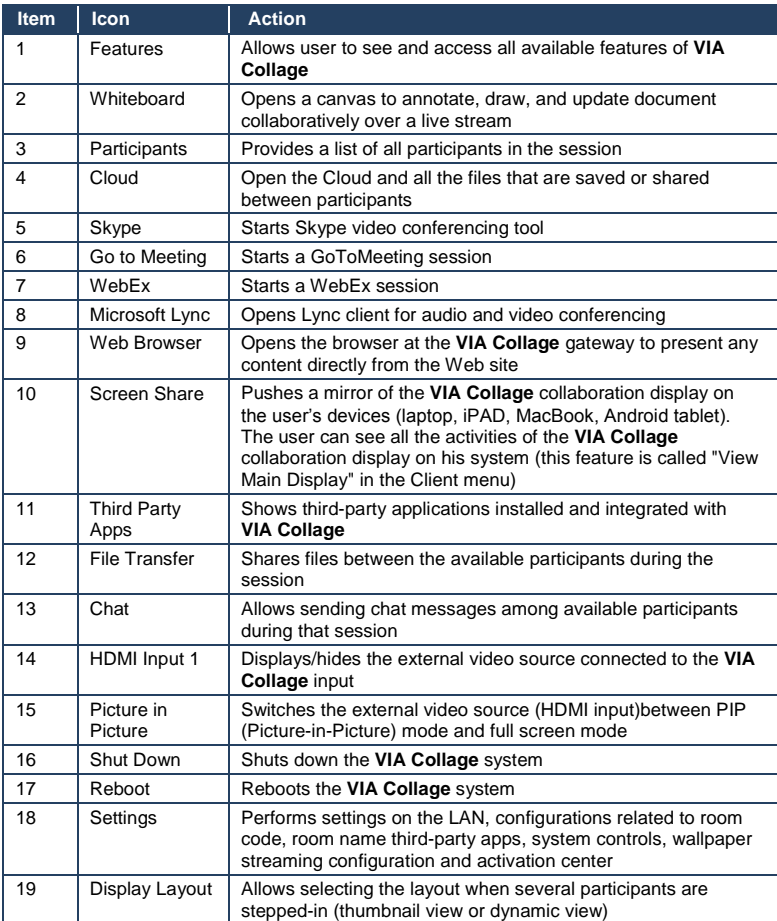

![](_page_23_Figure_0.jpeg)

The illustration below shows the **VIA Collage** main User screen and its functions:

<span id="page-23-0"></span>Figure 4: **VIA Collage** Main User Screen

![](_page_24_Picture_194.jpeg)

# <span id="page-25-0"></span>**4 Using VIA Collage**

**VIA Collage** is a powerful and versatile collaboration hub that gives participants a wide selection of presentation tools. In this section, we'll look at each of those tools and discuss briefly how it works.

### <span id="page-25-1"></span>**4.1 VIA Collage User Main Menu**

This section refers to the user's experience. Once you have logged in to VIA, the Parent Dashboard displays on your home-screen. The Parent Dashboard provides basic navigation through VIA. The Parent Dashboard displays your main navigation icons, "Features," "Step-In" and "Participants." Each one of these three icons represents the core functionality of VIA. The section below identifies and defines each icon.

- Clicking the **Features** tab on the main menu allows the user to see and access all available functions of **VIA Collage.**
- Clicking the **Step-In** tab on the main menu displays your PC/device screen on the main screen. After selecting the icon, the "Step-In" button automatically changes its displayed name to "Step-Out." Once you have finished sharing/displaying your content, you select "Step-Out" to remove your desired content from the display.
- Clicking the **Participant List** tab reveals a list of all participants in the session. It also opens the capability for "Chat" and "File-Sharing" functionality with the other participants.

![](_page_26_Picture_61.jpeg)

<span id="page-26-0"></span>Figure 5: The Participant List

Under Participants, the following icons are used:

![](_page_26_Picture_62.jpeg)

![](_page_27_Picture_129.jpeg)

### <span id="page-27-0"></span>**4.2 Enabling Control**

This function allows the admin to take control of a participant's PC (Windows or Mac OS). (In our example, [Figure 6,](#page-27-1) *user Dave* has stepped in and the Admin has taken control of *Dave*):

The admin can work on Dave's system as he has taken control. (Admin can play media or work on a document or presentation file collaboratively with *Dave*).

Any other participant who wants to take control or collaborate with *Dave's* system can click the Start Collaboration icon and drag his laptop mouse to the top and off their local screen. The cursor now moves to **VIA Collage** and appears on the main display of Dave. Buttons are shown in the picture below:

![](_page_27_Picture_130.jpeg)

<span id="page-27-1"></span>Figure 6: Enable Control

### <span id="page-28-0"></span>**4.3 Chatting with Participants**

The admin or user can start a chat session to exchange text messages between users.

To initiate a chat session:

Go to the participant list and click the chat icon  $\overline{\phantom{a}}$  for the desired participant. The chat window opens and you can chat with selected participant:

![](_page_28_Picture_85.jpeg)

In the chat window, the participant's name is at the left side of the window and your chat messages are on the right side.

The user can check for active chat sessions by going to *Features > Chat.*

![](_page_28_Picture_8.jpeg)

<span id="page-28-1"></span>Figure 7: Chat Window

### <span id="page-29-0"></span>**4.4 Transferring Files**

**VIA Collage** can transfer files between PC/Mac logged in users.

To share a file:

- Go to the participant list and click the file share icon  $\Box$  for the desired participant with whom you wish to share a file.
- In the cloud directory, select the desired file on your device. Then, click **Share**.

![](_page_29_Picture_95.jpeg)

<span id="page-29-1"></span>Figure 8: Admin File Sharing

The target participant needs to select a location to save the file and start the file transfer process. Once completed, the file is saved on that participant's system.

![](_page_29_Picture_96.jpeg)

<span id="page-29-2"></span>Figure 9: User File Sharing

When completed, the file is saved at receiver's system. You can check or cancel currently sharing file from *Features > File Transfer.*

![](_page_30_Picture_1.jpeg)

### <span id="page-30-0"></span>**4.5 Handling Multimedia**

This section explains the various forms of handling multimedia.

### **4.5.1 Using the Video Player**

VIA offers users the ability to play video at a full HD 1080p/60fps rate. Full 1080p/60fps video is obtained by streaming the video from the VIA Client application to the VIA Gateway. The video file never leaves the user's client device and is not transferred to VIA.

Below are the two ways you can play video from VIA:

### **File Searching Media Files**

- 1. Select "Multimedia" from your features menu on the parent dashboard.
- 2. Click **Add Media** in the lower left corner.
- 3. Select a video you would like to add and click **Open**.
- 4. The file is then displayed within the "My Media" section.
- 5. Double-click the media file and the video begins playing.

### **Drag/Drop Media directly to VIA**

- 1. On the left-hand side of the VIA parent dashboard you see a small VIA logo.
- 2. Select the file you want to play from any folder on your device.
- 3. Drag the file to the logo only. The video does not play if you try to drag the file to the left, right, below or above the logo.
- 4. Once released, the video automatically starst playing.

**Note**: When showing videos through VIA, the video is not being transferred from your device to the VIA unit. All videos are being encoded directly on your BYOD device through the VIA software and then streamed from your device to the VIA unit. The VIA unit then decodes the streamed file for playback.

**Note**: Without using the VIA software, media files can be played from your device using native media players you have installed such as QuickTime and/or Windows Media Player. However, if you choose this method and do not use VIA for video playback, your video is only mirrored to the display. Using this method, you may experience lower frame rates, inconsistent playback and increased latency.

### **4.5.2 RTSP Streaming Through VLC**

The Real Time Streaming Protocol (RTSP) is a network control protocol designed for use in entertainment and communications systems to control streaming media servers. The protocol establishes and controls media sessions between end points. Clients of media servers issue commands like play and pause, to facilitate real-time control of playback of media files from the server.

**VIA Collage** supports RTSP. A media being played locally on a computer can be streamed on a **VIA Collage** unit, provided the computer and **VIA Collage** are on connected networks.

For RTSP Streaming using VLC:

- 1. Open VLC.
- 2. Click **Media > Stream**

![](_page_31_Picture_106.jpeg)

3. Click **Add** and select a file to stream and click **Stream**.

![](_page_32_Picture_62.jpeg)

- 4. Click **Next** on the next screen.
- 5. Choose RTSP from the **New Destination** drop down and click **Add**.

![](_page_32_Picture_63.jpeg)

6. Enter a short name to be used as **Path**, uncheck **Activate Transcoding** and click **Next**.

![](_page_33_Picture_55.jpeg)

![](_page_33_Picture_56.jpeg)

- 7. Check **Stream all elementary streams** and click **Stream**.
- 8. Open **VIA Collage** client and click **Features > Multimedia > Streaming Player**.
- 9. Type a name as the URL name.
- 10. The URL takes the path from:

rtsp://<local computer IP address>:8554/<name mentioned in step 6>

![](_page_34_Picture_71.jpeg)

### 11. Click **Add Media**.

12. Select RTSP stream and click **Play** to stream this media on **VIA Collage**.

### **4.5.3 RTP Streaming Through VLC**

The Real-time Transport Protocol (RTP) is a network protocol for delivering audio and video over IP networks. RTP is used extensively in communication and entertainment systems that involve streaming media, such as telephony, video teleconference applications, television services and Web-based push-to-talk features.

**VIA Collage** supports RTP. A media can stream on a **VIA Collage** unit, provided the computer and **VIA Collage** are on connected networks.

#### To stream RTP using VLC:

- 1. Open VLC.
- 2. Click **Media > Stream.**
- 3. Click **Add** and select a file to stream and click **Stream.**
- 4. Click **Next** on the next screen.
- 5. Choose **RTP/MPEG Transport Stream** from the **New Destination** drop down and click **Add.**
- 6. Enter **VIA Collage** unit's IP address and click **Stream.**
- 7. Open **VIA Collage** client and click **Features > Multimedia > Streaming Player.**
- 8. Type a name as the URL name.
- 9. The URL path takes the form: Rtp://<VIA Collage IP address>:5004
- 10. Click **Add Media**.
- 11. Select the RTSP stream and click **Play** to stream this media on **VIA Collage**. **Note:** if a URL is already resent in the streaming list above. VIA client generates a warning for both modes – RTP and RTSP.

### <span id="page-35-0"></span>**4.6 Using View Main Display**

By selecting View Main Display, a live view of the main screen is displayed on the user's device to allow a closer look at the presentation.

**Note**: View Main Display is designed for visual reinforcement and is shown at a reduced frame rate to reduce bandwidth use. It is not intended for watching full motion video, as the playback on the client device appears choppy.
To use View Main Display:

1. Select the View Main Display icon from the Features menu on the Parent Dashboard.

The screen automatically shows a live representation of the main display.

- 2. Zoom in/out of the captured image.
	- **Pinch to zoom in on tablets and smartphones.**
	- +/- Percentage zooming on PCs & Macs.
- 3. Use basic white boarding functionality on the bottom (mobiles) or the left (laptops) of the screen to:
	- **Draw, erase, add notes and save the file.**
	- **Choose various color options.**
	- **Create annotations that allow the user to take notes locally on their** device without affecting the presentation.
- 4. To exit View Main Display, select the Features icon from the Parent

Dashboard. **Note**: Saved image captures are available under the Multimedia section of the Parent Dashboard under "Documents."

## **4.7 Starting Collaboration**

**VIA Collage** offers state-of-the-art collaboration functionality. VIA allows up to 254 meeting participants to collaborate. The Start Collaboration function allows a user to use their mouse and keyboard on VIA gateway.

**Note**: In the description below, we describe a scenario with only two users for simplicity.

User #1 is showing content from their device. User #2 is collaborating with User #1's content.

- 1. Collaboration begins when User #1 Steps-In and begins displaying content.
- 2. With content being shown, User #1 then selects Enable Control from the dashboard. At this point, all connected users have full control of User #1's computer.

"Enable Control" is the function that can be electively enabled to allow other users to share control of their computer

- $\overline{\mathsf{x}}$ 000<br>000  $\widehat{\mathbb{R}}$ <u>eelee</u> 回  $\odot$ ≤ Features Participants Sten-Out  $\left(\uparrow_{\mathsf{L}}\right)$ Cloud Whitebox Start Collaboration Chat **File Transf**
- 3. Once "Enable Control" is selected, a red check mark appears on the upperright of the icon.

**Note**: To disable this functionality once the collaborative session has ended, select the same Enable Control icon and the red button disappears. Once deselected, no other participants have access to that computer.

4. User #2, who can now see User #1's content, selects the Start Collaboration button.

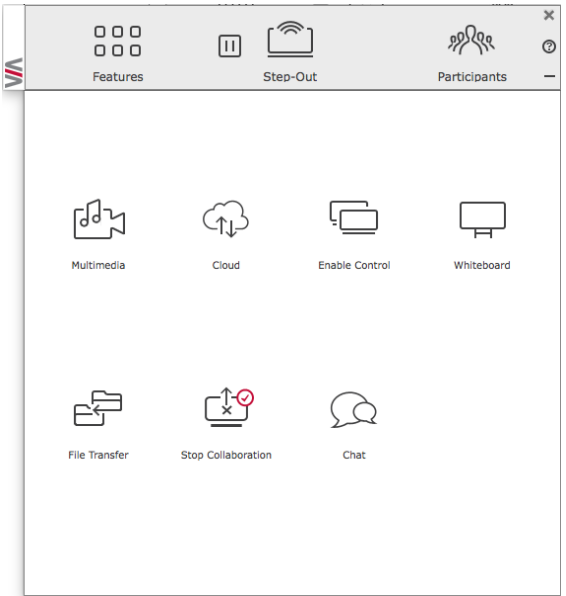

- 5. User #2 can bring their mouse onto the main display by moving their mouse to the top of their local screen (as if VIA's main display was an extended desktop).
- 6. Once User #2 has scrolled up, an additional cursor with User #2's name on it appears on the screen.
- 7. Each participant nickname is displayed with a custom colored cursor.
- 8. At this point, User #2 can access and make changes to the displayed content. **Note**: User #2 has complete access to User #1's computer, beyond the file/content being displayed.
- 9. Once the collaborative session has ended, the content can be saved to the hard drive of User #1's computer. If desired, User #1 could use the "File Sharing" capabilities of VIA to share the edited document with all participants.

10. The person who is sharing their content now clicks the same Disable Control icon, disabling the ability for any other participant to control/modify their content.

## **4.8 Using the Cloud**

The VIA "Cloud," or VIA hard drive, is *internal* memory storage only. Selecting Cloud launches a standard file management system, enabling you to select files to be stored directly on the VIA unit. **VIA Collage** has 64GB of internal memory.

The Cloud on the client user interface is the feature used to send a file from your computer to all participants. A copy of all shared files is also stored on the VIA Cloud.

On **VIA Collage**, the user is given two options when they select a file to share:

- Share the file just to VIA to open it locally on **VIA Collage** to view and edit (for example - share an Excel spreadsheet to the Collage to open and edit as a group).
- Share the selected file with all connected participants.

**Note**: You can map your Cloud to any external memory storage or network drive through the "Settings" feature of your VIA.

To access cloud data:

 Click **Features** and then click the cloud icon to go to the Cloud directory where all the users' shared files were saved.

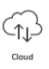

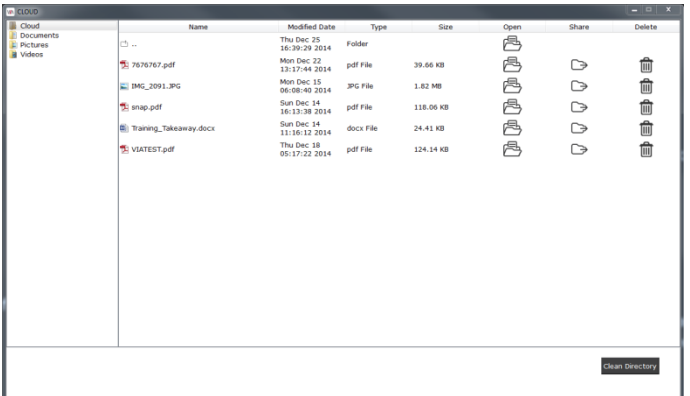

Figure 10: Shared Files on the Cloud

- To delete a single file from the cloud directory, click the Trash icon.  $\overline{\mathbb{m}}$ A warning note appears that this is a permanent deletion.
- To delete all files from the cloud directory, click **Clean Directory**. A warning note appears that this is a permanent deletion.

## **4.9 Whiteboard Collaboration**

The whiteboard function creates a canvas on **VIA Collage**. With whiteboard, you can:

- Access a wide range of drawing and annotating tools.
- Comment on any content shown on screen.
- Insert any kind of images.
- Annotate on an extended desktop.

To open the Whiteboard:

 Go to the main menu and click the Whiteboard icon. This starts a whiteboard session on **VIA Collage**.

# **4.10 Whiteboard Functions**

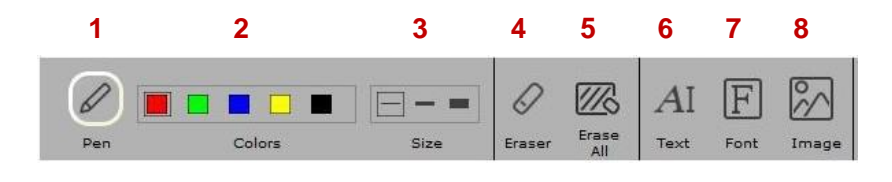

# **10 11 12 13 14 15 16 17**

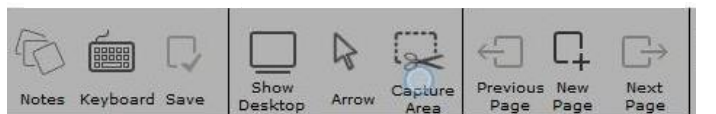

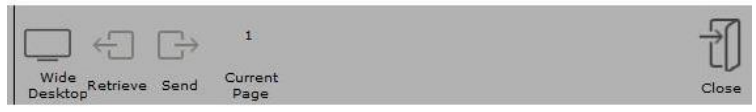

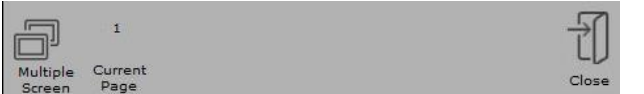

#### Figure 11: Whiteboard Toolbar

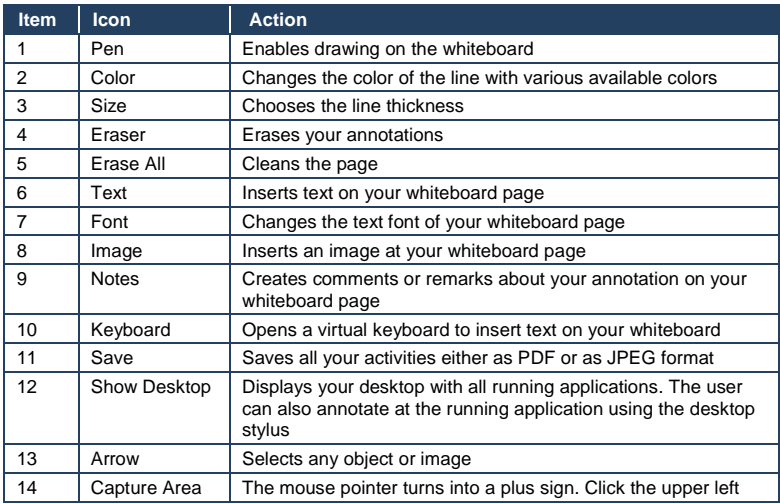

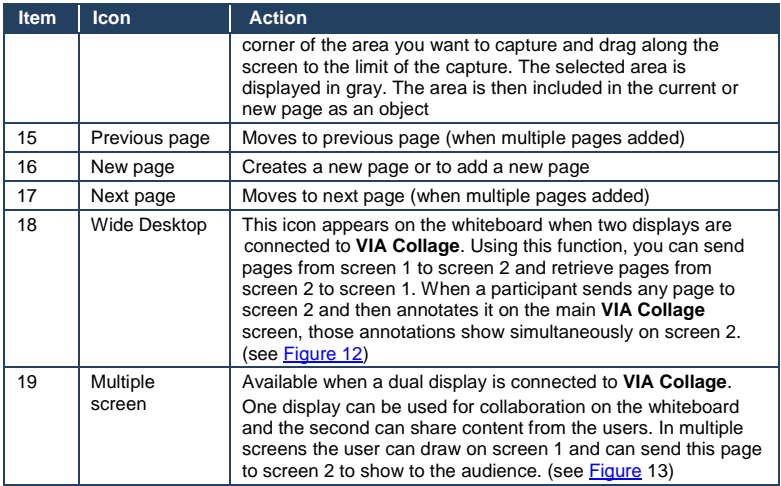

**CASES IN CRADEDAS** 

ï

**W** 

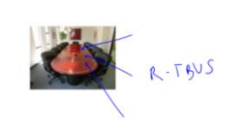

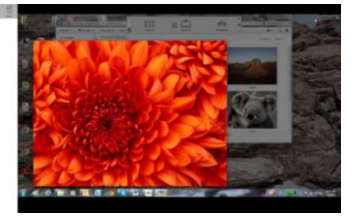

<span id="page-42-0"></span>Figure 12: Wide Desktop

**CHILLE ZEADES** VIA COLLAGE VIA COLLAGE ï

<span id="page-42-1"></span>Figure 13: Multiple Screen

## **4.10.1 Show Desktop**

Show Desktop allows you to hide the whiteboard and to navigate freely on your desktop. A toolbar is available for making annotations on your desktop and capturing an object. For example, capture an area of the screen and add it as an object in your current page.

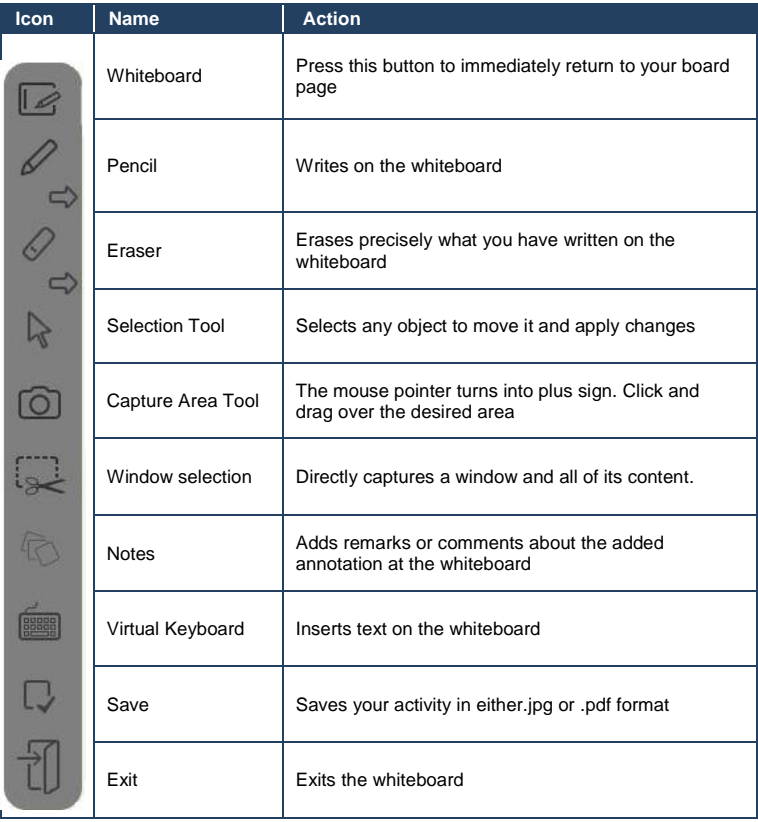

#### **4.10.2 Screen Share**

Screen Share allows the admin to share his screen with all available users so that the user can see all the activities of the gateway running at their local system only.

To use Screen Share:

Click **Features** and then **Screen Share**.

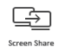

 The user sees the collaboration display screen at their system and a check mark is shown on the Screen Share button.

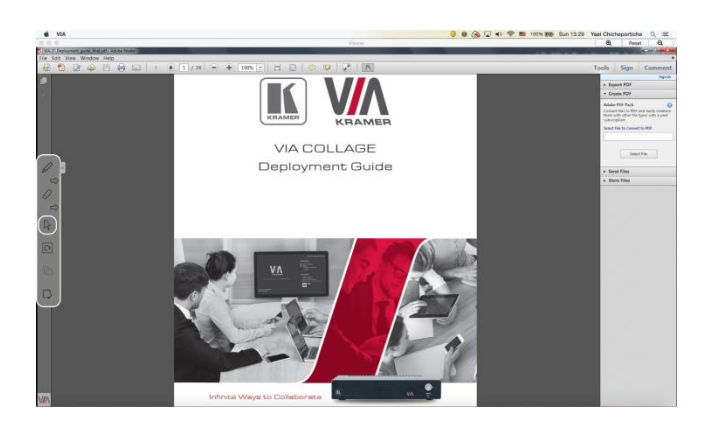

Figure 14: Screen Sharing

The user can zoom in and out by using the magnifying glass "+" and "-"at the top of the window. Using the Tool bar on the left, you can "Pause" on any slide to annotate it and "Reload" at any time to resume to current presented slide.

To view the main collaboration display on the user's system, the user needs to stop both his display and media.

# **4.11 Showing Content from a Third Party Device**

**VIA Collage** gives you the flexibility to show content from any connected thirdparty device such as a media player, Apple TV, Roku, video cameras with composite video or HDMI outputs, and Samsung's AllShare Play wireless hub, along with your display. You can connect an extra device to **VIA Collage** using the HDMI input, or add an external HDMI switcher to select from multiple third-party devices.

To use this feature:

Click **Features**, and then click **Show/Hide** output of HDMI Input 1.

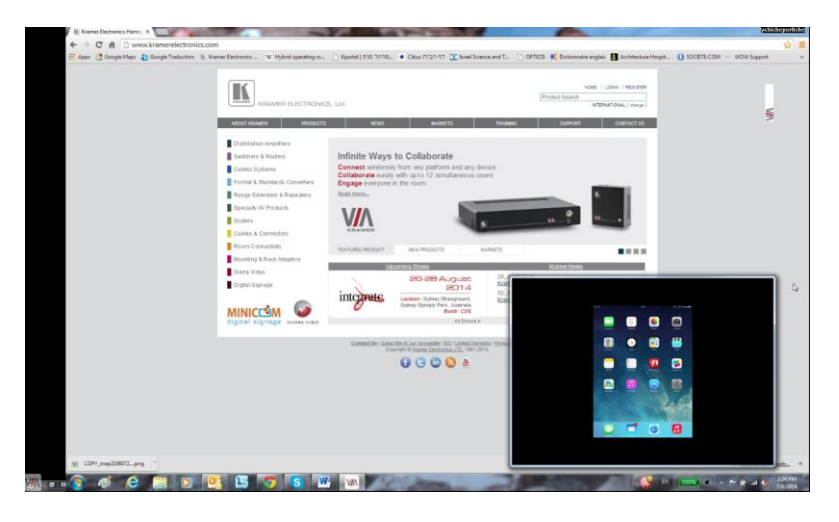

Figure 15: Showing a Third-Party Screen

## **4.12 Using Picture-in-Picture**

The **VIA Collage** Picture-in-Picture feature lets you toggle between full-screen mode and PIP mode for HDMI Input 1.

To use PiP:

Click **Features**, and then click **Picture-in-Picture**.

This toggles the HDMI Input 1 video signal mode between PIP and Full Screen.

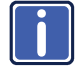

If the message shown below appears when HDMI Input is selected, it means that there is no device connected to **VIA Collage**'s HDMI input, or a connected device is not turned on. Report this condition to the admin.

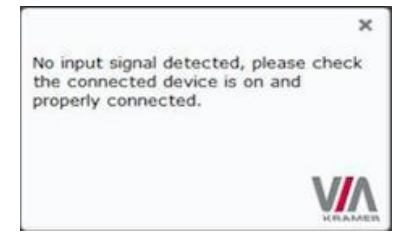

## **4.13 Calling with Skype**

**VIA Collage** lets you call using Skype to any other Skype user in the world.

To activate Skype:

Click **Features** and click:

This launches Skype and you can login and call/chat with any available contact.

## **4.14 Using GoToMeeting**

GoToMeeting is integrated with **VIA Collage**, providing you with a simple and powerful way to hold unlimited online meetings. A **VIA Collage** admin can start a meeting and share his screen with any available user, anywhere in the world.

To launch GoToMeeting,

Click **Features** and click:

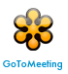

This takes you to the GoToMeeting Web site (http://www.gotomeeting.com/fec/) where you can download the executable file and start an online meeting.

# **4.15 Using WebEx**

WebEx is a conferencing program which lets you and others meet online and share files, information, and expertise. WebEx is integrated with **VIA Collage**.

To activate a WebEx online meeting:

Click **Features** and click the WebEx icon:

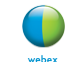

This links to the WebEx Web site [\(http://www.webex.com/\)](http://www.webex.com/) from which you can download the app and start online meetings.

# **4.16 Using Microsoft Lync**

Microsoft Lync provides instant messaging, voice over IP and video conferencing.

To start video conferencing with Microsoft Lync:

Click **Features** and click:

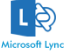

This opens the Microsoft Lync sign-in page. The user can login and start messaging or video conferencing.

# **4.17 Accessing a Web Page**

**VIA Collage** can directly launch a Web browser. You do not need to exit **VIA Collage** to open a Web site, or launch a Web-based presentation.

To open the Web browser:

Click **Features** and click the Web Browsing icon:

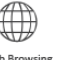

This opens the default browser (Internet Explorer) through **VIA Collage** and you can navigate to any Web site or online video/presentation file.

**Note**: In the Web management interface of the settings, you can change the default browser to any one you prefer. For more details, see the Web management settings section.

## **4.18 Using the Settings Menu**

The Settings menu is where you configure your **VIA Collage** unit and manage third party applications.

The Settings menu tabs include:

- LAN Settings configures network parameters.
- Room Name/Room Code manages room code and name preferences.
- Configurations activate/deactivate PIP and media mode, activate/deactivate HDMI input on startup, manage your Cloud directory, etc.
- System Controls manages your display and audio settings, run control panel, select preferred language, etc.
- Wallpaper inserts customized wallpaper.
- Third Party Apps installs/removes third-party software applications.
- Authentication activates moderator mode and defines moderator/participant settings.
- Mirroring Enable and configure your iOS mirroring feature.

To open the settings page use keyboard and mouse connected to **VIA Collage**:

- 1. Click **Features** to expand.
- 2. Click **Settings**.

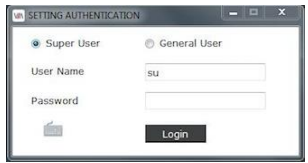

- 3. It requests the password for the **VIA** Super User.
- 4. Enter the password "supass". The user name is "su" by default. The Settings screen opens:

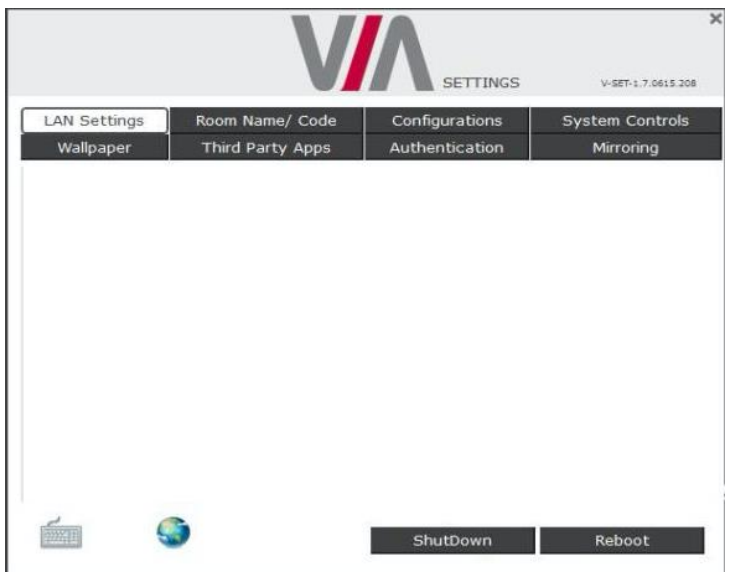

Figure 16: Settings Screen

5. After settings are defined, click **Reboot** to apply all.

## **4.18.1 LAN Settings**

Use LAN settings to change the IP address, DNS and default gateway of **VIA Collage**. **VIA Collage** is set to DHCP LAN settings by default.

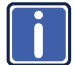

When changing these settings, make sure they are correct. Incorrect values can cause a loss of communication.

To change the IP address:

- 1. Click **LAN Settings**.
- 2. Enter as required the IP address, subnet mask, default gateway, DNS server 1.

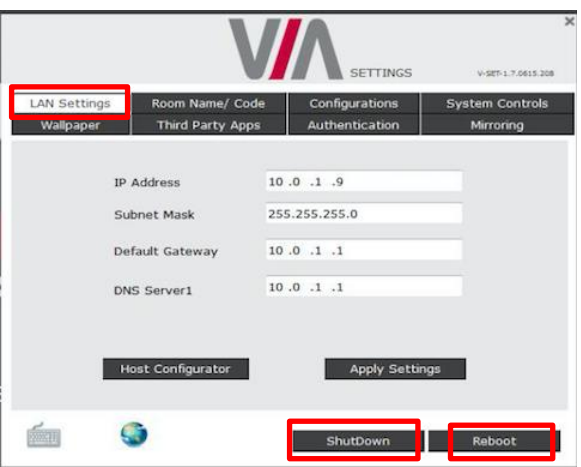

Figure 17: LAN Settings Screen

- 3. When finished, click **Apply Settings**.
- 4. Click **OK** at the Confirmation Message.
- 5. Click **Reboot** to restart the system with the new settings.

### **4.18.2 Room Name/Code Settings**

To activate/deactivate Room Code, Date & Time:

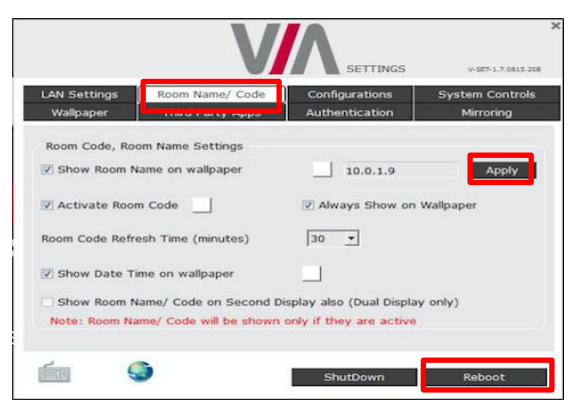

Figure 18: Room/Name Code Screen

- **Show Room Name on Wallpaper**: This feature displays the Room Name (a standard IP address) on the **VIA Collage** home screen. By default, it displays the current IP address, but you can change it to a Domain Name System (DNS) name if local DNS services are supported by the network. To change the Room Name, enter the new address or DNS name, then click **Apply** and reboot **VIA Collage**. To login any device to the **VIA Collage** client, you must enter the same Room Name in the location field on your device.
- **Activate Room Code**: The Room Code is a security overlay feature that generates and updates a four digit code. It appears on the lower right of the **VIA Collage** home page. When activated, this code must be entered by any device before logging into **VIA Collage.**
- **Always show on Wallpaper:** If the room code is activated, it always shows on the wallpaper below the room name, otherwise the room code only shows when logging into any client.
- **Show Date Time on Wallpaper:** Displays the date/time on the top right of the display.
- **Show Room Name / Code on second Display also**: Supported only if there is a second display connected to **VIA Collage**. This feature allows you to show the Room Name on the wallpaper of the second display connected.

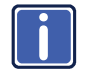

The color of the text of the room name, the room code, the date and time to show on the background of the **VIA Collage** wallpaper can also be changed in this Settings menu.

## **4.18.3 Using Configuration Settings**

Configuration settings allow the user to change the cloud data path to save cloud data at any desired location. It is also where the user can activate PIP mode or Media mode.

To change configurations:

Click **Configurations**.

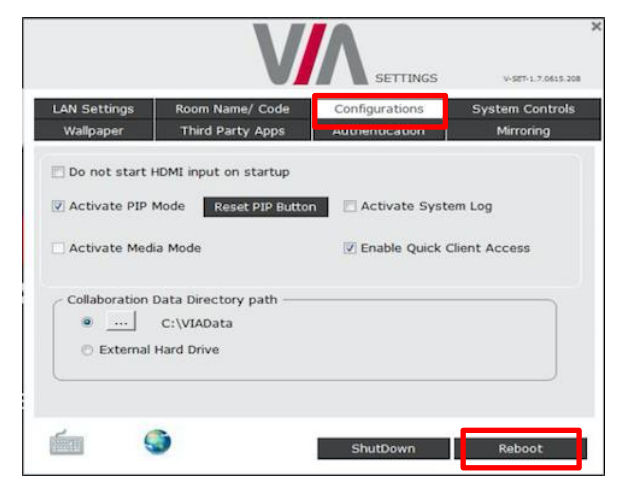

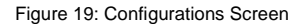

The settings include:

- **Do not start HDMI input on startup** Activate/Deactivate HDMI input when powering on the unit.
- **Activate PIP Mode** Shows the output of the third party device (SID-X3N, Apple TV, Media Player, etc.) as a PIP on **VIA Collage**. Otherwise, the output of a third party device is shown as a full screen image.
- **Reset PIP Position** Resets the default PIP position if the size or position of the default PIP window was changed.
- **Activate Media Mode** If multiple displays are connected to **VIA Collage**, the first display is reserved as the media screen. Multimedia files play only on the first display and the presentation shows on the second display.
- **Activate System Log** Activates the logging of all system activity either by the client or the gateway to aid diagnosing a problem with **VIA Collage**.
- **Enable Quick Client Access** Enables a floating icon on the desktop of the **VIA Collage** gateway to open the **VIA Collage** menu. The user can click this icon and the menu opens.
- **Collaboration Data Directory Path** Sets the path where all data is saved that has been shared over the cloud by other users. By default, the path is to the internal storage of the SSD (64GB). The user can attach USB storage to **VIA Collage**, can change the directory path as needed, or point to a network location.

### **4.18.4 Using System Control Settings**

System controls access the control panel, audio settings, display settings, task manager, system health and log files of **VIA Collage**. The log folder is only available if system logging is activated from the configurations tab of settings. You can also select the language for the VIA application here.

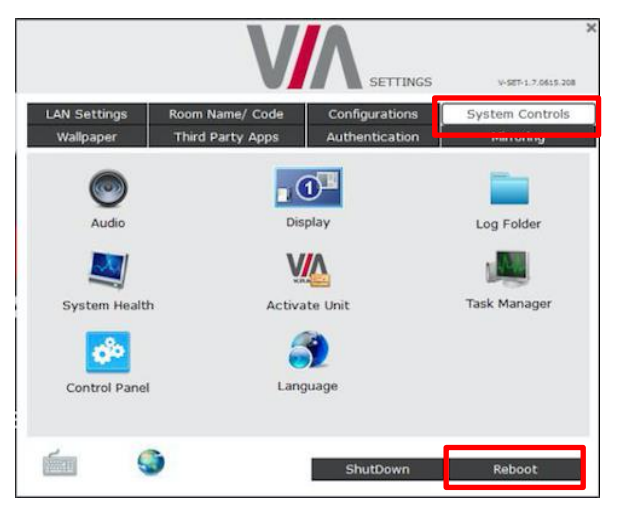

Figure 20: System Control Screen

**VIA Collage** is pre-activated by Kramer. If your unit needs to be re-activated, contact Kramer Technical Support.

### **4.18.5 Using Wallpaper Settings**

This feature allows any corporation or institution to change the default screen to match their branding and in-room equipment usage instructions.

To change the wallpaper:

- 1. Click **Wallpaper**.
- 2. Click **Upload Wallpaper**.
- 3. Select Wallpaper (must be an image file jpeg, png, bmp) from your system.
- 4. Click **Reboot**.

The background image on **VIA Collage** changes after rebooting

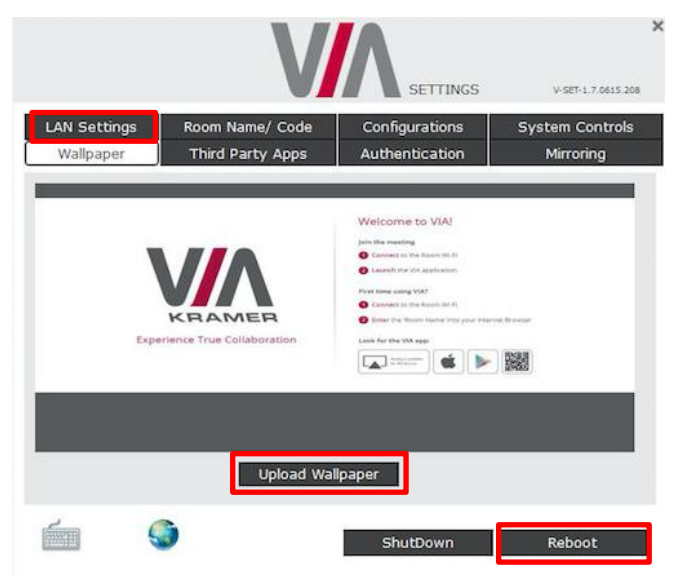

Figure 21: Wallpaper Screen

## **4.18.6 Using Third Party App Settings**

The third party app feature allows the user to add a shortcut to any third party applications already installed on **VIA Collage**. The user can then launch these applications without exiting **VIA Collage**.

The administrator can also install any other third party application that is not available on the system that a user wants to run.

To add a third party application shortcut:

- 1. Click **Third Party Apps**.
- 2. Click **Add Application Exe File**.
- 3. Browse to the executable of the application that you want to add as a shortcut, for example go to: C:\Program Files (x86)\Kingsoft\Kingsoft Office\office6 and select wpp.exe to add the shortcut of Word of Kingsoft **Office**

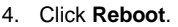

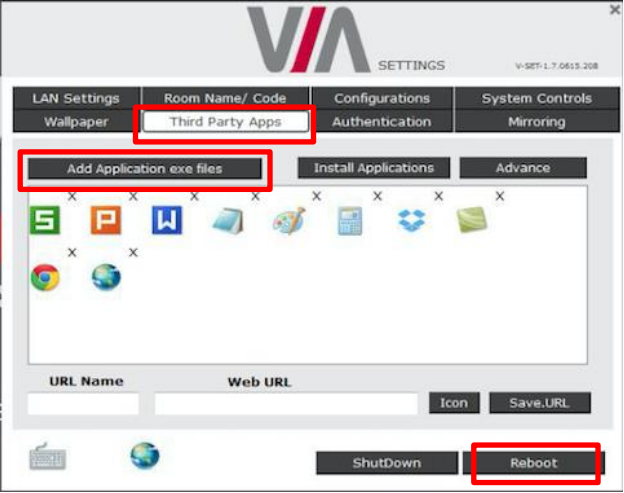

Figure 22: Third Party Apps Screen

The user can also change the icon image and name of the added third party application.

To change the icon image and name of application:

1. Click the **Advance** tab.

The Set Application Name and Icons page opens.

- 2. Click **Click here** to browse and change the icon image.
- 3. Change the application name from "Application Name" field.

| Set Application Names and Icons      |                  |                         |                               | 翤<br>×                      |
|--------------------------------------|------------------|-------------------------|-------------------------------|-----------------------------|
| $\overline{1}$                       | Icon             | <b>Application Name</b> | Change Icon<br><b>SHSKING</b> | <b>A</b><br>Add to Shortcut |
| $\overline{2}$                       | <b>MS Paint</b>  |                         | <b>Click Here</b>             | ы                           |
| $-8$<br>$\overline{\mathbf{3}}$<br>m | Calculator       |                         | <b>Click Here</b>             | . .                         |
| 4                                    | <b>WM Player</b> |                         | <b>Click Here</b>             |                             |
| 5                                    | Drop Box         |                         | <b>Click Here</b>             | П                           |
| s<br>6                               | et               |                         | <b>Click Here</b>             | п                           |
| $\overline{7}$                       | wpp              |                         | <b>Click Here</b>             | п                           |
| 8                                    | wps              |                         | <b>Click Here</b>             | Created by Paint X          |

Figure 23: Setting Application Name

4. Close this page and the settings page as well.

#### 5. Reboot **VIA Collage**

If you want to add a shortcut of any of these apps to your main display, check the "add to Shortcut" checkbox for quick access to these apps.

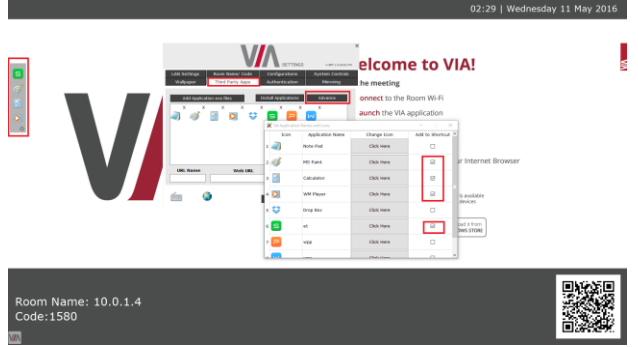

- 6. Close this page and the settings page as well.
- 7. Reboot **VIA Collage**.

To control the 'Quick access app' bar position, open "settings" from the bar and change the bar location

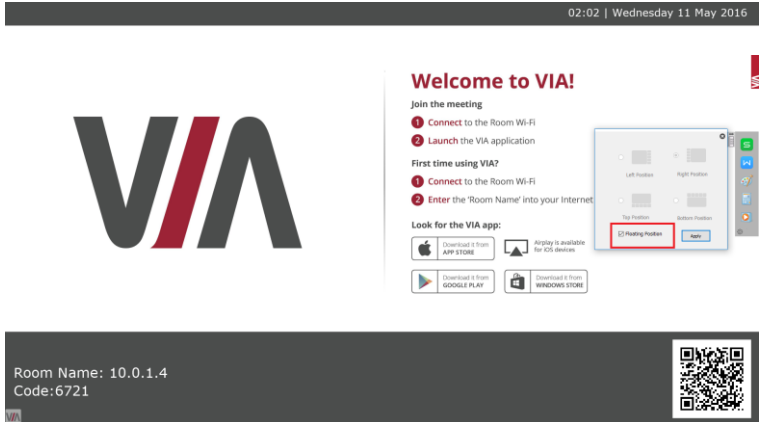

To install a third party application:

- 1. Click **Install Applications**
- 2. When asked to logout as a **VIA Collage** user, click **Yes**

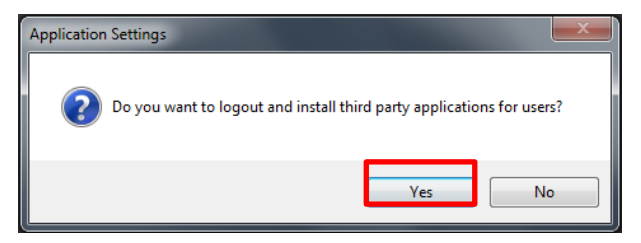

- 3. Login again as an administrator and now you can install any application. The default password is **viaadmin**.
- 4. Download any application on your system and install it on the unit.
- 5. Reboot the system after installation.
- 6. Add the application shortcut under third party apps for future use as explained above.

The user can also create a link with an associated icon to a desired Web page. She/he must give this icon a special "URL Name" and type in his "Web URL", for example:

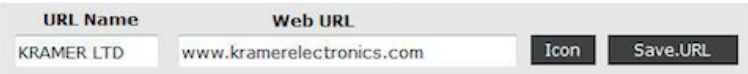

After rebooting, the link to this specific Web site is accessible from the Third Party Apps icon, in the main feature menu.

## **4.18.7 Using Authentication Settings**

In this section, you can activate Moderator and Participant modes. In these modes, a participant requires permission from the moderator to use the Step-In function on **VIA Collage**.

To enable Presentation Mode:

- 1. Click **Authentication**.
- 2. Select **Activate Moderator Mode**.

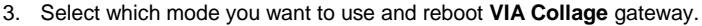

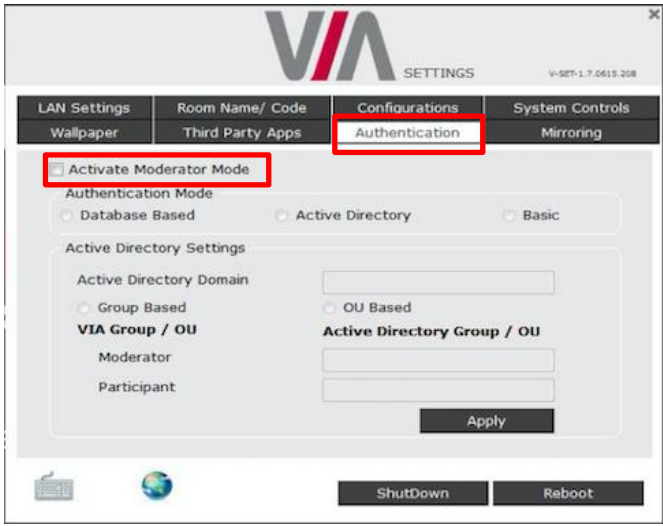

Figure 24: Authentication Screen

There are three different moderator modes:

#### **4.18.7.1 Database Based**

This mode requires building a database of users that can access the system. The users receive credentials (username and password).

There are two default users available to login into **VIA Collage** client in Moderator mode.

Moderator:

 Default user name: su Default password: supass

#### Participant:

 Default user name: user Default password: userpass

You can create more users as needed.

To create users:

- Open the **VIA Collage** Web site by entering the **VIA Collage** IP address in any Web browser (or open a browser from any client PC connected to same network and enter **VIA Collage** IP address).
- At the top, login with default moderator username (supass). The moderator can create a database of participants by assigning a Username, Password and Role (Moderator or Participant) to each one of them, as shown in [Figure 25](#page-61-0) below.

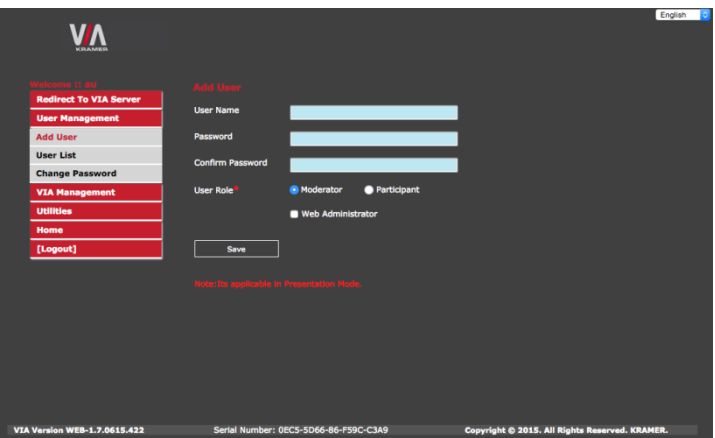

<span id="page-61-0"></span>Figure 25: Moderator Mode

Now any user who was created by the moderator can get permission to join the session.

It is also possible to select one or more users to be "Web Administrator", with the ability to change the settings from the Web administration interface.

To login into the **VIA Collage** client when Presentation Mode is activated:

- 1. Open the **VIA Collage** client and enter the location (IP address of the **VIA Collage** gateway).
- 2. Enter user name and password (as defined by moderator). Now you see the Room Code field.
- 3. Enter the room code (if Room Code is activated).
- 4. Click **Login**.

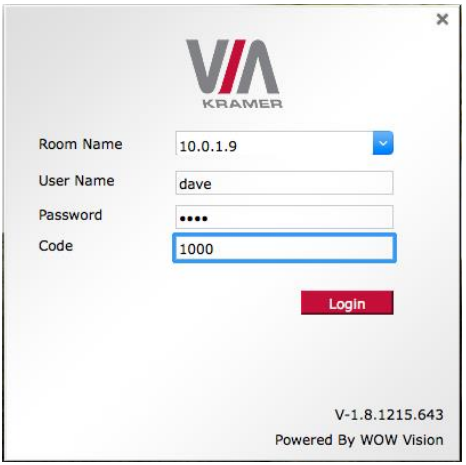

Figure 26: Login Screen When Moderator Mode is Active

To start a presentation:

 Click **Step-In** and **VIA Collage** sends a request to the moderator for display permission.

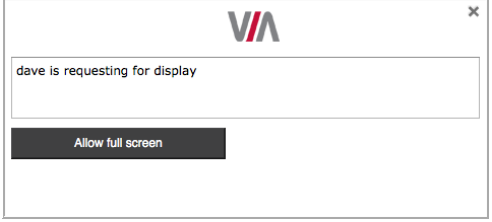

• The moderator clicks **Allow** to start the participant's presentation on the collaboration display.

The presentation is now visible on the **VIA Collage** main display.

**Note**: The moderator can "Step-In" at any time without permission.

#### **4.18.7.2 Active Directory**

Groups grant access to resources. Organizational units control objects and delegate group policy settings. **VIA Collage** seamlessly integrates with Active directories to avoid the hassle of creating users from **VIA Collage**'s Web UI.

**VIA Collage** Gateway contains the following groups that must be mapped with Active Directory groups or organizational units:

- **Moderator:** A user with meeting moderator rights i.e. this user can directly display his screen on a **VIA Collage** Gateway and can allow a participant requesting for presentation on the main display.
- **Participant**: A participant of a presentation session who can join the meeting room but cannot project their desktop without the moderator's permission.

Active directory must have groups or OUs similar to the above Moderator-Participant hierarchy. Do not use groups which have any employee in common.

If there is no such group or OU, create them in such a way that an employee is not in the moderator and the participant group at the same time.

**Note**: All connecting devices must be governed through this AD or they won't be able to login.

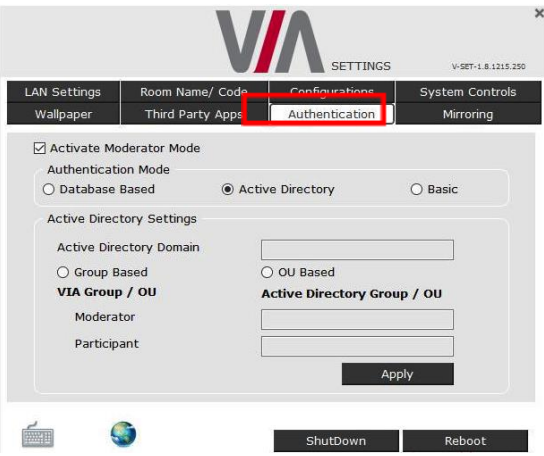

- 1. Click **Activate Presentation Mode.**
- 2. Click **Active Directory** under **Authentication Mode**.
- 3. Under **Active Directory Settings,** type in the Active Directory name in **Active Directory Domain** text box.
- 4. Select the **Group Based** or **OU Based** radio button as per your Active Directory configuration.
- 5. Based on the above selection, type the name of Moderator and Participant Group/OU in their respective boxes.

**Note**: **VIA Collage** does not discover and connect to the Active Directory; rather it relies on you to correctly enter the details. If there is a typographical error in any of fields, the users (Moderators and Participants) cannot log in.

6. Click **Apply** and **Reboot** to apply the changes and restart the unit.

For further details, refer to Kramer's white paper "*VIA Integration into DNS and Microsoft Active Directory*".

### **4.18.7.3 Basic Moderator Mode**

Basic is the simplest moderator mode. By selecting the "Basic" check box and rebooting the system, the VIA unit now selects the first user logged in as the moderator.

At any time, the moderator can leave his role and anyone else can take it.

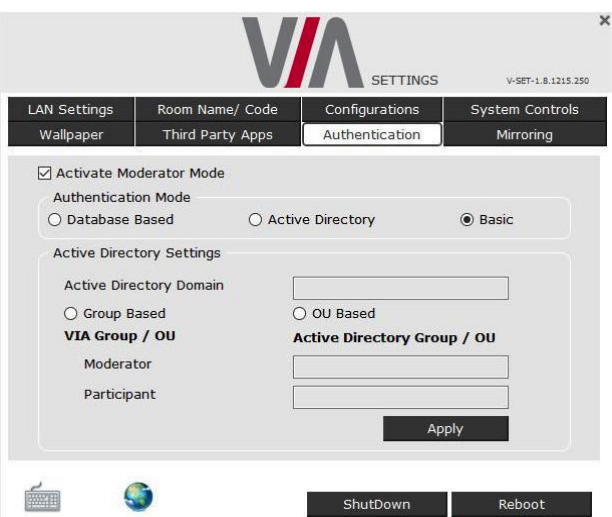

To login into the **VIA Collage** client when basic moderator mode is activated:

- 1. Open the **VIA Collage** client and enter the location (IP address of the **VIA Collage** gateway).
- 2. Enter the nickname.

The Room Code field appears.

- 3. Enter the room code (if Room Code is activated).
- 4. Click **Login**.

If you're the first to login, you are the default moderator.

5. Click **Leave Moderation** anytime to stop moderating the session. Anyone else can now click **Become Moderator** to access this privilege.

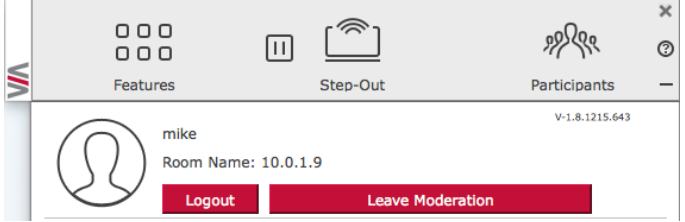

## **4.18.8 Mirroring Settings**

By default, the iOS mirroring is enabled and the settings are shown as in the following example:

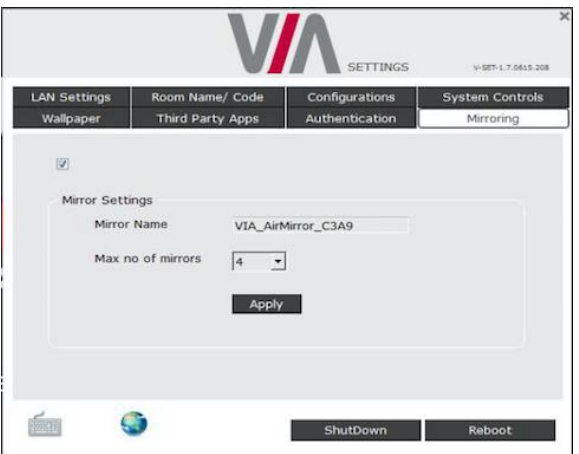

The VIA AirPlay device is named VIA\_AirMirror\_XXXX, where XXXX is a random combination of letters and numbers This is the name that appears when you look for AirPlay devices on your iOS device and it can be changed.

Additionally, it defaults to allow four iOS devices to simultaneously mirror on **VIA Collage**. This setting can also be changed. Once these setting changes have been made, click **Apply**. Reboot **VIA Collage** for the settings to take effect.

### **4.18.9 Managing Settings from the VIA Web Management Interface**

To manage settings using the Web browser:

- Open the Web browser and enter the IP address for your **VIA Collage** unit
- **Enter user name "su" and password "supass".**
- Insert the exact presented text on Captcha field to Captcha text field and press the "Login" button

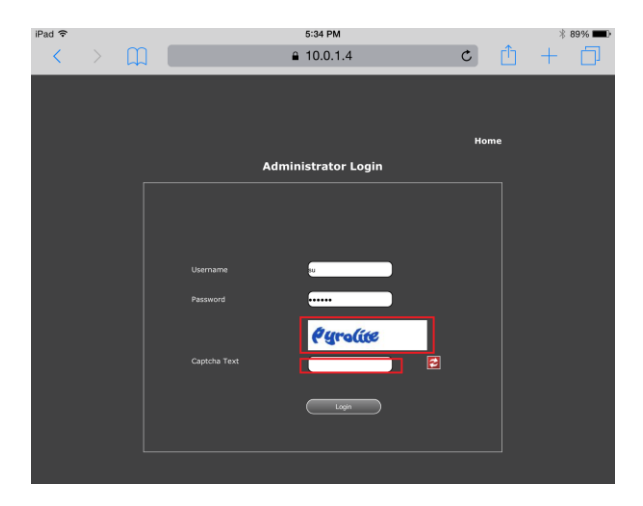

**Note**: You can change the presented text by pressing the 'Refresh' button on the left.

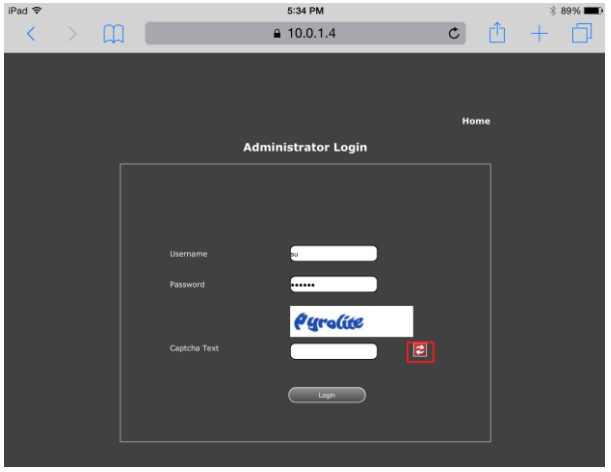

Click **VIA Management** tab to access the Settings menu.

**Note**: Any additional user can be created and get "Web administrator" credentials.

#### **4.18.9.1 Network Settings**

Use LAN settings to change the IP address, DNS and default gateway of **VIA Collage**. Apply Settings after finishing.

Information about the Disk Space in use can be found here, as well as the MAC address of **VIA Collage**.

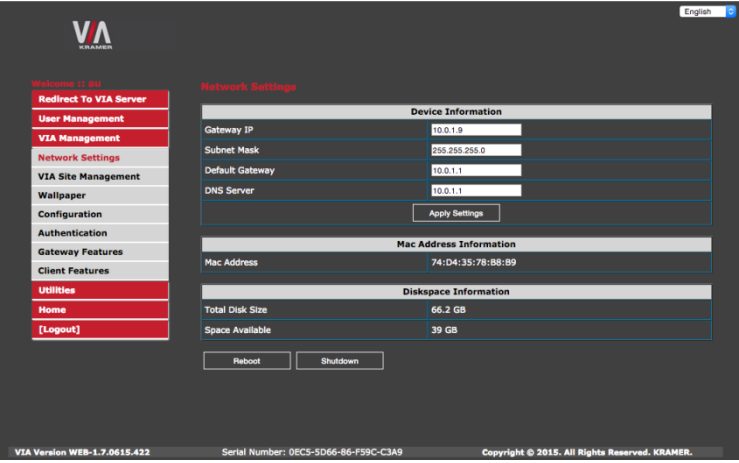

Figure 27: VIA Management - Network Settings

## **4.18.10 Configuring VIAPad**

For entities using VIA Pad, the first required step is to configure **VIA Collage** in order to allow it to pair the VIA Pad devices.

VIAPad Configuration:

- **Guest mode:** Enable this mode in case you want the VIA Pad to act as a simple "Step-In / Step-Out" touch device. No client application is shown on the user's display.
- **VIAPad overrides Room Code:** Enable this feature if you want the VIA Pad to bypass the need to type in the Room Code authentication.
- **Room Name:** Is automatically populated; it reflects the name of **VIA Collage.**

Wi-Fi Configuration:

- **Auto Connect to Wi-Fi:** Enable this feature if you want the VIA Pad to connect automatically to the Wi-Fi network of the Meeting Room. You are prompted for the following details:
	- **SSID:** Enter the name of the Wi-Fi network Make sure that you write it EXACTLY as defined, it is case sensitive.
	- **Authentication Mode:** Select the security used by your Wi-Fi router among the preset options (WEP Open/ WEP Shared/ WPA Personal/ WPA2 Personal.
	- **Encryption:** Select the type of encryption key used by your router.
	- **Key:** Type the password required to join your network.

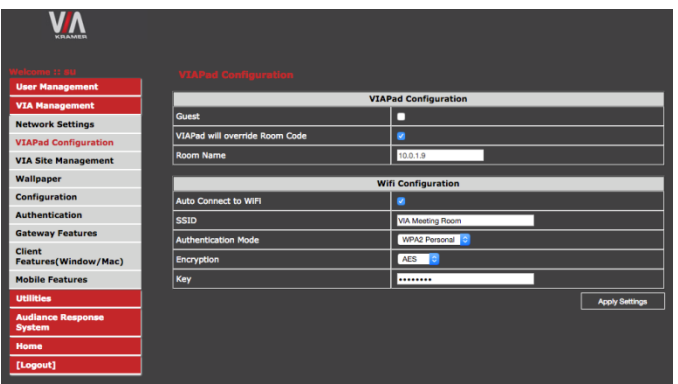

## Apply Settings to save the configuration.

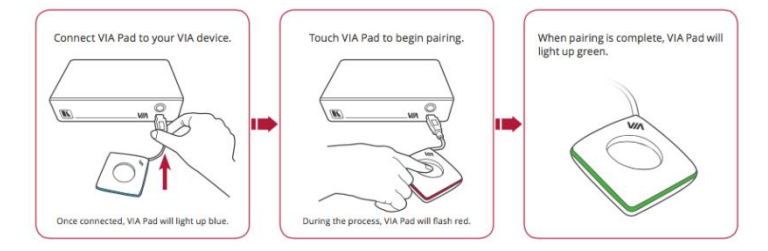

Pair your VIA Pad devices as shown below:

#### **4.18.10.1 VIA Site Management**

VIA Site Management Server (VSM Server) is an optional software application (subject to a separate pricing) that allows an administrator to monitor and make changes to all connected **VIA Collage** or Connect gateways. It is a Web-based interface that allows the administrator to:

- Add or modify an existing VIA Gateway (**VIA Collage/Campus**/**VIA Connect PRO**).
- Push various settings like configuration, gateway features, client features, etc. to Collage/Connect units.
- Update Collage/Connect units from the central server when the updates become available.
- Manage the following statuses for all Collage/Connect units attached to the VSMS:
	- CPU usage
	- **HDD** usage
	- **D**ff/on status
	- Configuration and download status
	- **Version status**

The VSMS can automatically provide individual configuration to added gateways or the settings can be configured locally.

Some changes must be made to the gateway before it can be managed from a VIA Site Management Server.

- Type the VIA Site Management Server IP.
- Type a Gateway ID (a gateway ID can be a random number, as long as it is unique. It helps identify the **VIA Collage** or **VIA Connect** in question.)
- Click **Validate and Save** for changes to take effect.
- Choose the settings "From HQ" to download the setting from the HQ server or choose "From Gateway" to keep the local settings.
### Click **Reboot** to restart the unit

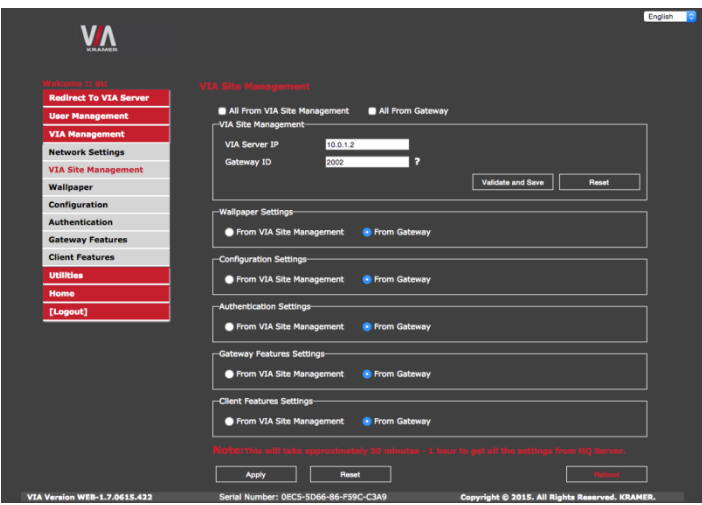

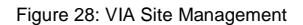

Contact your regional sales representative for more details about this solution.

### **4.18.10.2 Wallpaper**

This feature allows any corporation or institution to change the default screen to match their branding and in-room equipment usage instructions.

To change the wallpaper:

- Click **Upload Wallpaper.**
- Select Wallpaper (must be an image file jpeg, png, bmp) from your system.
- All previously uploaded wallpapers are saved and shown as below. To select one of them, click "**Set**".

### Then click **Reboot.**

The background image on **VIA Collage** changes after rebooting.

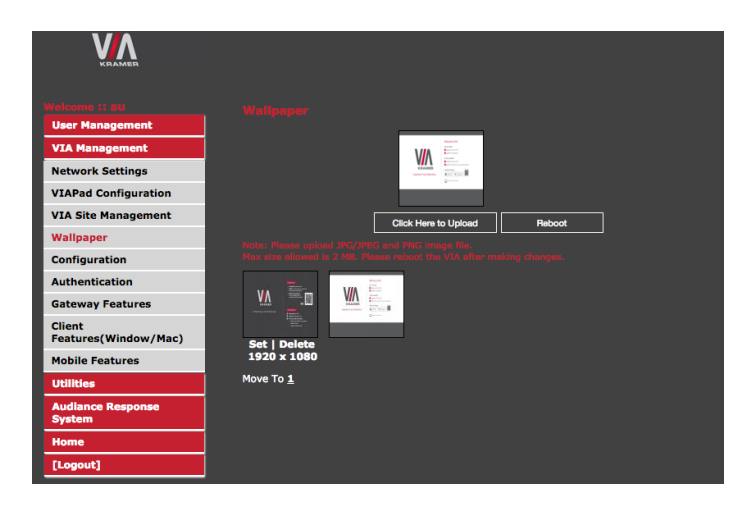

Figure 29: VIA Management – Wallpaper

### **4.18.10.3 Configuration**

Configuration settings are:

- **Do not start HDMI input on startup** Activate/Deactivate HDMI input when powering the unit on.
- **Activate PIP Mode** Shows the output of the third party device (**SID-X3N**, Apple TV, Media Player, etc.) as a PIP on **VIA Collage**. Otherwise, the output of a third party device is shown as a full screen image.
- **Reset PIP Position** Resets the default PIP position if the size or position of the default PIP window was changed.
- **Activate System Log** Activates the logging of all system activity either by the client or the gateway to aid diagnosing a problem with **VIA Collage.**
- **Activate Media Mode** If multiple displays are connected to **VIA Collage**, the first display is reserved as the media screen. Multimedia files play only on the first display and the presentation shows on the second display.
- **Disable Always On Top - VIA Minimized icon on Gateway** Hides the VIA menu icon from the right corner of the main display:

 **Do Not Disturb** – This feature is aimed to easily enable a Do Not Disturb mode that allows a user to present to the main display without any interruptions. Clicking the DND button prevents ALL interruptions. The user that clicked DND has full access to all features:

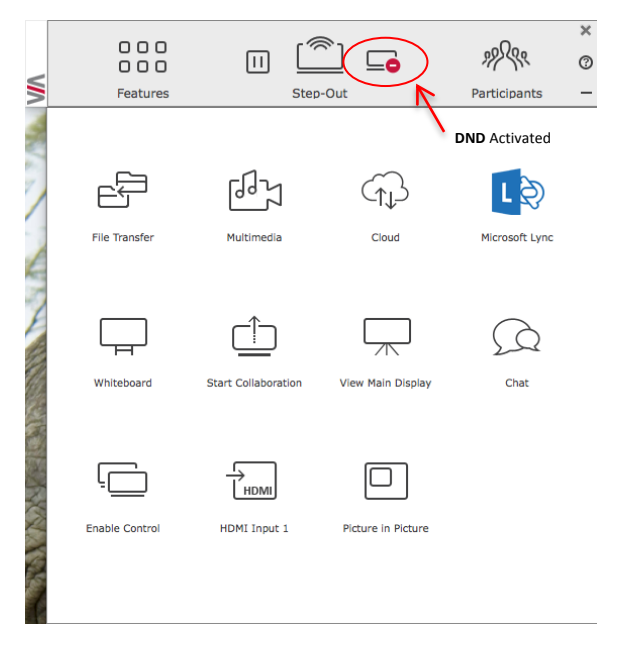

The other users can see a modified user interface that is only allowing access to two things: View Main Display & Participants' List. The View Main Display icon replaces the Step In button and Features are grayed out:

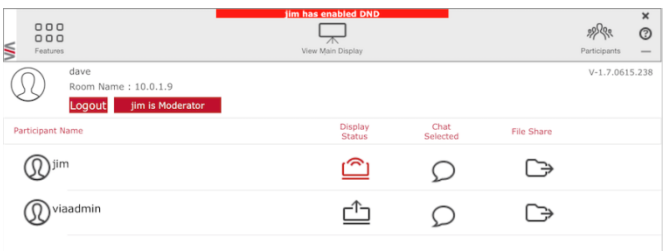

The User who enabled DND must disable DND to allow other participants to regain full functionality.

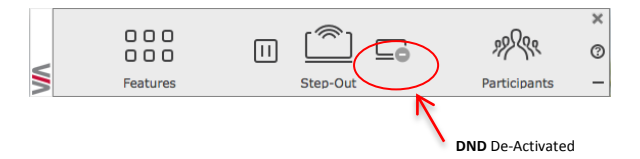

- **Facility to Activate/Deactivate Chat by Moderator** This option is offered to the Moderator of a session, to restrain users from chatting.
- **Activate Third Party Shortcut** Make a shortcut to your preferred 3<sup>rd</sup> party apps on the main screen.

QR Code Scanning

 Check **Enable QR code** and **Bypass room code** (if required) and click **Reboot**.

Relocate & Resize the QR Code.

 To relocate the QR code on the VIA main display, click and drag it with the mouse and drop it anywhere on the screen.

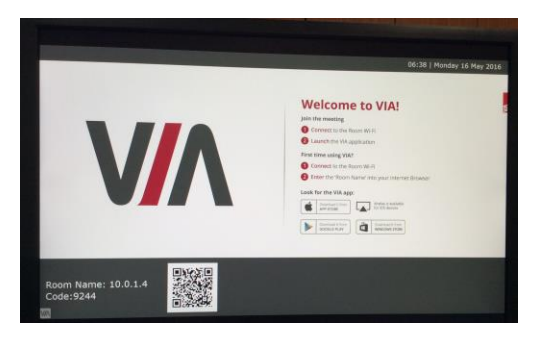

To resize QR code, click and drag it from the code frame to any desired size.

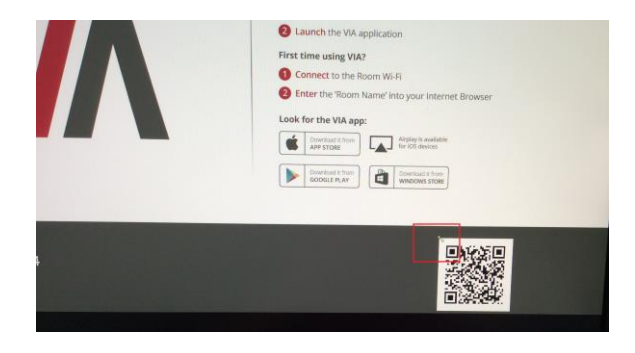

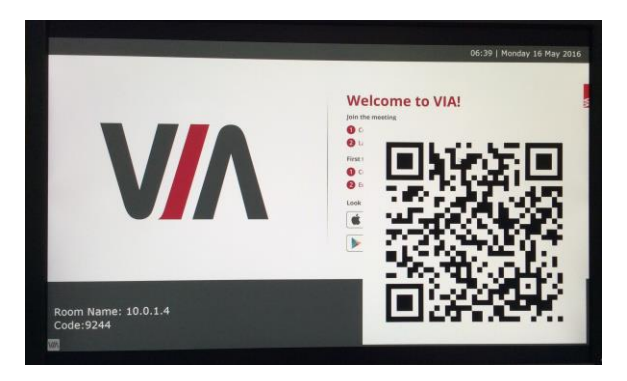

Display Layout settings:

- Select the layout between Thumbnail view and dynamic view.
- Activate / Deactivate Auto-Hide Thumbnails (fade out of the side thumbnails after few seconds).

Room Code, Room Name Settings:

 **Show Room Name on Wallpaper**: This feature displays the Room Name (a standard IP address) on the **VIA Collage** home screen. By default, it displays the current IP address, but you can change it to a Domain Name System (DNS) name if local DNS services are supported by the network. To change the Room Name, enter the new address or DNS name, then click **Apply** and reboot **VIA Collage**. To login any device to the **VIA Collage** client, you must enter the same Room Name in the location field on your device.

- **Activate Room Code**: The Room Code is a security overlay feature that generates and updates a four digit code. It appears on the lower right of the **VIA Collage** home page. When activated, this code must be entered by any device before logging into **VIA Collage.**
- **Always show on Wallpaper:** If the room code is activated, it always shows on the wallpaper below the room name, otherwise the room code only shows when logging into any client. Set here also the refresh time of the Room Code (30 minutes as default).
- **Show Date Time on Wallpaper:** Displays the date/time on the top right of the display.
- **Show Room Name / Code on second Display also**: Supported only if there is a second display connected to **VIA Collage**. This feature allows you to show the Room Name on the wallpaper of the second display connected.

### **iOS Mirror:**

Activate or deactivate the iOS Mirroring feature:

- When activated the first time, the VIA's AirPlay device is named VIA\_AirMirror\_XXXX, where XXXX is a random combination of letters and numbers. This is the name that appears when you look for AirPlay devices on your iOS device and it can be changed.
- Additionally, it defaults to allow 4 iOS devices to be mirrored to **VIA Collage** simultaneously. This setting can also be changed. Once these setting changes have been made, click **Apply**. Reboot **VIA Collage** to allow the settings to take effect.

### **Auto Power Off Timing:**

 Activate this feature to allow the unit to Auto Power Off at a selected time (note that it is a 24-hour based clock).

### **Language:**

Select your preferred language for your VIA interface.

### **Date and Time Format for Web interface:**

Select your preferred Date and Time format

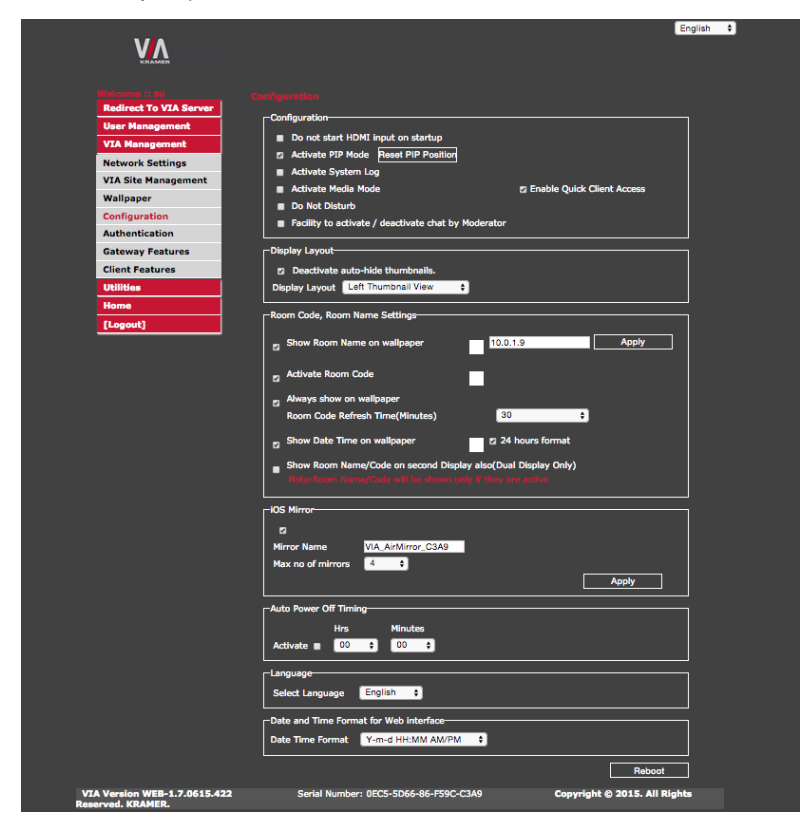

Figure 30: VIA Management – Configuration

### **4.18.10.4 Authentication**

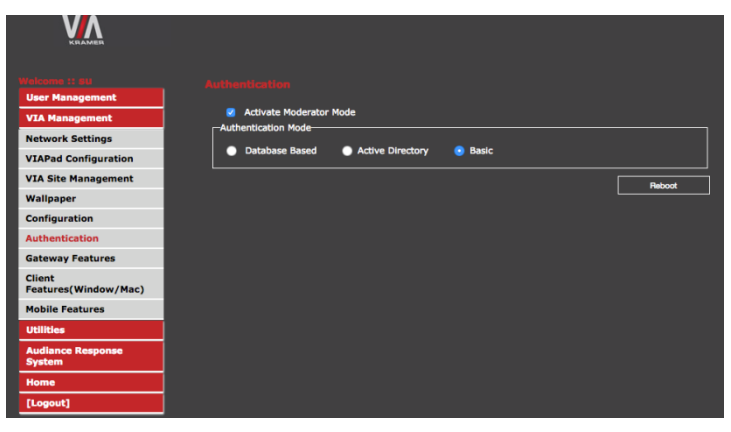

Figure 29: VIA Management – Authentication

## **4.18.10.5 Gateway Features**

Manage the features available on the VIA gateway (see [Figure 30\)](#page-80-0):

• Change the default Whiteboard and Web Browsing applications by your preferred ones. Click the application you want to change and browse your computer to find the one you want to associate as default.

Remove the features you don't want to offer to the users. Click the  $\otimes$  on the icon you want to hide. Note that any removed feature is only hidden and not deleted. The space allocated to this specific icon is left blank so you can reorganize manually the order of the icons by simply dragging them to your preferred scheduling. Make sure you click **Apply** and **Reboot** your unit to apply these changes.

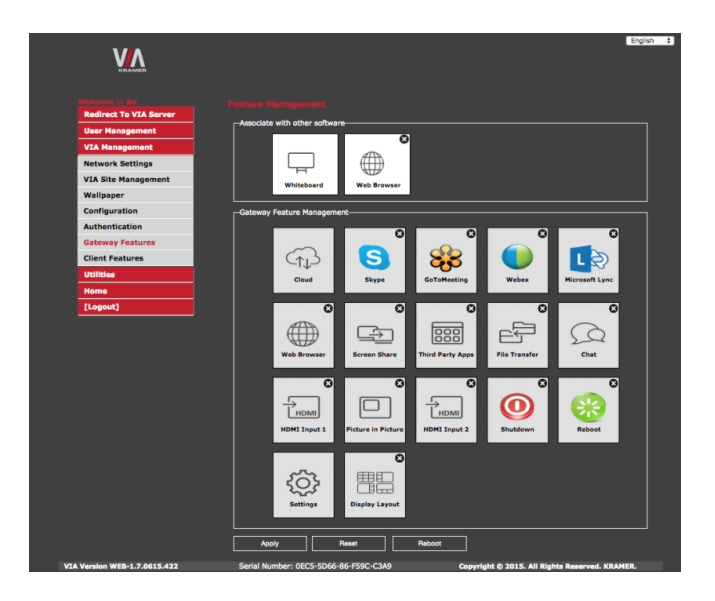

Figure 30: VIA Management – Gateway Features

## <span id="page-80-0"></span>**4.18.10.6 Client Features:**

Manage the features available on the VIA client application (se[e Figure 31\)](#page-81-0):

Remove the features you don't want to offer to the users. Click the  $\otimes$  on the icon you want to hide. Note that any removed feature is only hidden and not deleted. The space allocated to this specific icon is left blank so you can reorganize manually the order of the icons by simply dragging them to your prefferred scheduling. Make sure you click **Apply** and **Reboot** your unit to apply these changes.

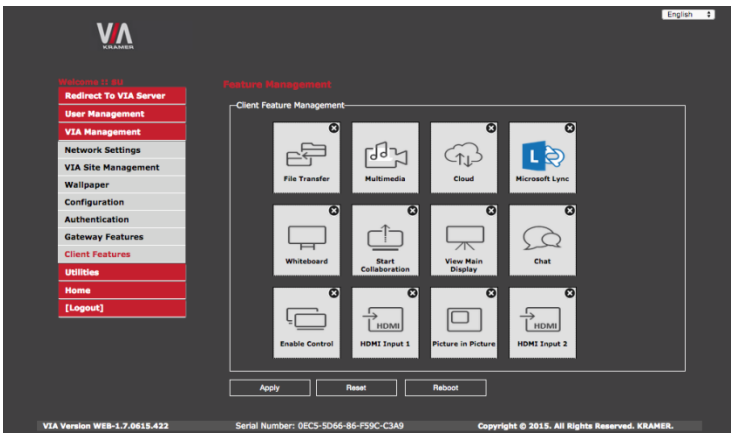

Figure 31: VIA Management – Client Features

## <span id="page-81-0"></span>**4.18.10.7 Mobile Features:**

Manage the features available on the VIA client applications (see Figure 32):

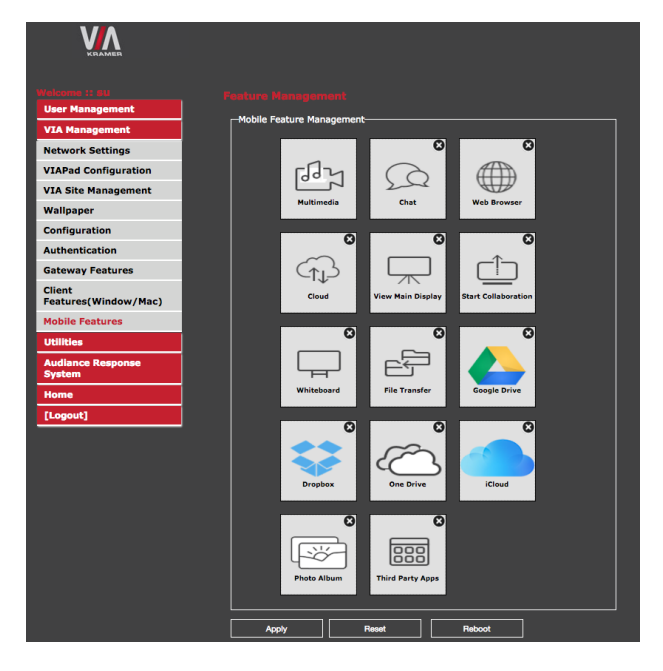

Figure 32: VIA Management – Client Features (Mobile)

## **4.18.10.8 Gateway/Webadmin Activity Logs**

| elcome :: SU<br><b>User Management</b>    | <b>Gateway Activity Log</b>           |                           |                      |                      |
|-------------------------------------------|---------------------------------------|---------------------------|----------------------|----------------------|
| <b>VIA Management</b>                     | <b>Start Date</b>                     | 2016-01-03                |                      |                      |
| <b>Utilities</b>                          | <b>End Date</b>                       | 2016-01-03                |                      |                      |
| <b>Gateway Activity Log</b>               | <b>User</b>                           | ÷<br>Select               |                      |                      |
| <b>Webadmin Activity Log</b>              |                                       |                           |                      |                      |
| <b>Update Firmware</b>                    | <b>Search</b>                         |                           |                      |                      |
| <b>Maintenance</b>                        |                                       |                           |                      |                      |
| Reboot                                    | Total number of log entries found: 29 |                           |                      |                      |
| Shutdown                                  |                                       |                           | <b>Export to PDF</b> | <b>Export to CSV</b> |
| <b>Audiance Response</b><br><b>System</b> | <b>User Name</b>                      | <b>Activity Date Time</b> | <b>Remarks</b>       |                      |
| <b>Home</b>                               | <sub>iim</sub>                        | 2016-01-03 03:54:31       | LoggedIn             |                      |
| [Logout]                                  | dave                                  | 2016-01-03 03:56:05       | LoggedIn             |                      |
|                                           | mike                                  | 2016-01-03 03:56:36       | LoggedIn             |                      |
|                                           | jim                                   | 2016-01-03 04:00:55       | <b>Display Start</b> |                      |
|                                           | dave                                  | 2016-01-03 04:03:45       | <b>Display Stop</b>  |                      |
|                                           | jim                                   | 2016-01-03 04:03:51       | <b>Display Stop</b>  |                      |
|                                           | mike                                  | 2016-01-03 04:08:15       | LoggedOut            |                      |
|                                           | <b>iim</b>                            | 2016-01-03 04:08:25       | LoggedOut            |                      |
|                                           | dave                                  | 2016-01-03 04:08:27       | LoggedOut            |                      |
|                                           | dave                                  | 2016-01-03 06:38:02       | LoggedIn             |                      |
|                                           |                                       |                           |                      |                      |

Figure 33: Utilities - Gateway Activity Log

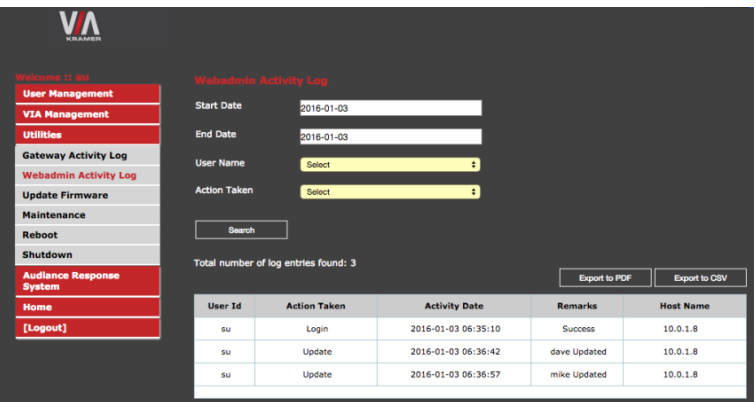

Figure 34: Utilities – Webadmin Activity Log

### **4.18.10.9 Update Firmware**

To update your **VIA Collage** unit through this interface, save the downloaded file to your computer and extract all files (the extracted file contains: VIA Campus release notes document, VIA Campus Upgrade procedure document, VIA Campus update zip file). ONLY use the .zip file (as a compressed file – do not try to uncompress it) available for download from our technical support Web page: http://www.kramerelectronics.com/support/downloads.asp

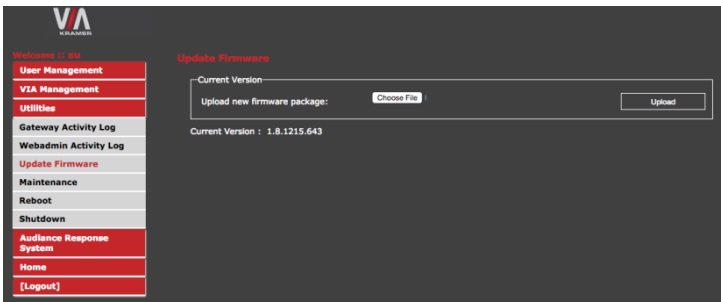

Figure 34: Utilities - Update Firmware

## **4.18.10.10 Maintenance**

Click **Utilities** on the left menu and then select **Maintenance.**

You can select one by one the default configurations you would like to reset or click **Select all** to reset to complete default factory settings.

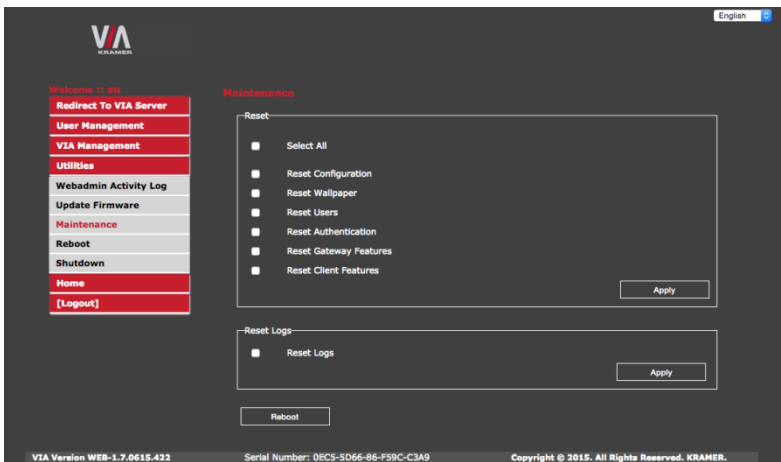

Figure 36: Utilities – Maintenance

# **4.18.11 Audience Response System**

This feature offers two new modules for interactive learning in Education and Corporate training environments: e-Polling conducts surveys during collaborative sessions and e-Exam provides interactive multimedia tests for the students.

Both modules are currently in Beta version. Full functionality is expected by Q4-2016.

# **4.19 User Experience**

**VIA Collage** enables a high level of collaboration in meetings. Participants can share files, chat, edit a common document, or stream full HD (1080p/60) video content. Following is a summary of **VIA Collage** functions:

## **Features**

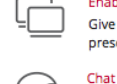

### Enable Control

participant Third Party Apps \*

View Main Display \*

Web Browser \*

HDMI Input \*\*

4K-UHD Output \*

4K-UHD displays

a Web site

Give a participant control over a presenter's MAC® or PC laptop

Send an instant message to another

Join the meeting remotely with third-party

apps, such as Microsoft Office®, Skype®, GotoMeeting®, Lync®, and WebEx®

View the main display on your own device

Open any browser to display content from

Connect any HDMI source (camera, DVD,

Present 4K-UHD content to compatible

Blu-ray™) and present it on the main display

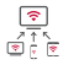

**Wireless Connection** Connect wirelessly with your own device

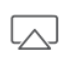

**Mobile Mirroring** 

**File Sharing** 

Whiteboard

Show any content from your iOS or Android device on the main display

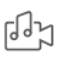

**Full-HD Video Streaming** Share uninterrupted full-HD wireless video streaming (up to 1080p60) and photos

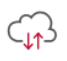

**Cloud Based** Drag and drop files to the Cloud to share instantly with other users

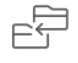

Share any size file with any number of participants

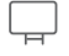

Annotate, illustrate and edit shared documents: touch-screen compatible

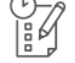

e-Exam\*\*\* Offer interactive, multi-media tests with instant feedback for students

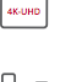

 $\frac{1}{n}$ 

### e-Polling\*\*\*

Conduct surveys of student knowledge and opinion to enhance the learning experience

Collaboration capabilities have been enhanced with the addition of the popular cloud services:

- **Google Drive**
- $\bullet$  Dropbox
- OneDrive<sup><sup>2</sup></sup>
- iCloud (for iOS users only)

Link your cloud service (Google Drive, Dropbox or OneDrive) account to your VIA application and enjoy full access to your online documents.

Select one file from your cloud service and select among the following options:

- Open Open the file on your screen and "Step-In" to share it on main screen.
- Download Create a copy of your online file to easily access it from your VIA Multimedia Feature.
- Share Share the selected file using your preferred mailing service.

Alternatively, enjoy the ability to select one file saved in your VIA Multimedia feature (photo, document or video) and choose to upload it to your cloud service account, for later usage.

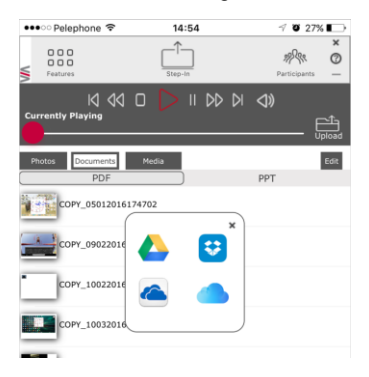

**Note**: Different devices enable different features depending on the device capabilities. See the following illustrations.

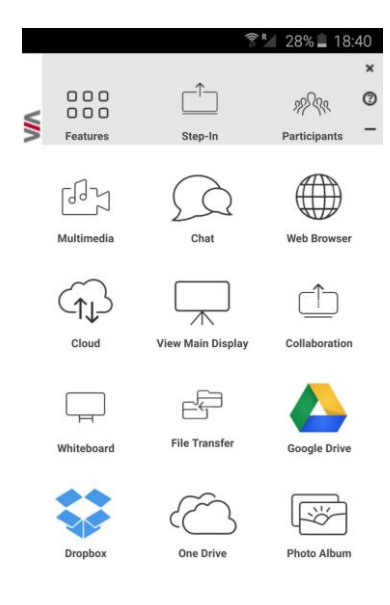

Figure 35: Samsung Galaxy

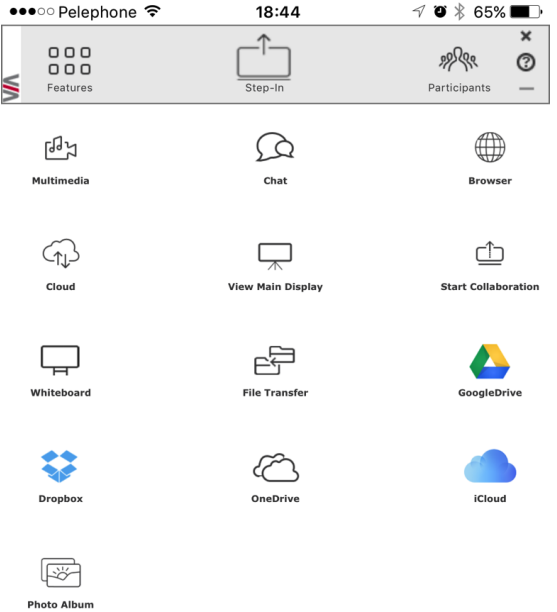

Figure 36: iPad/iPhone

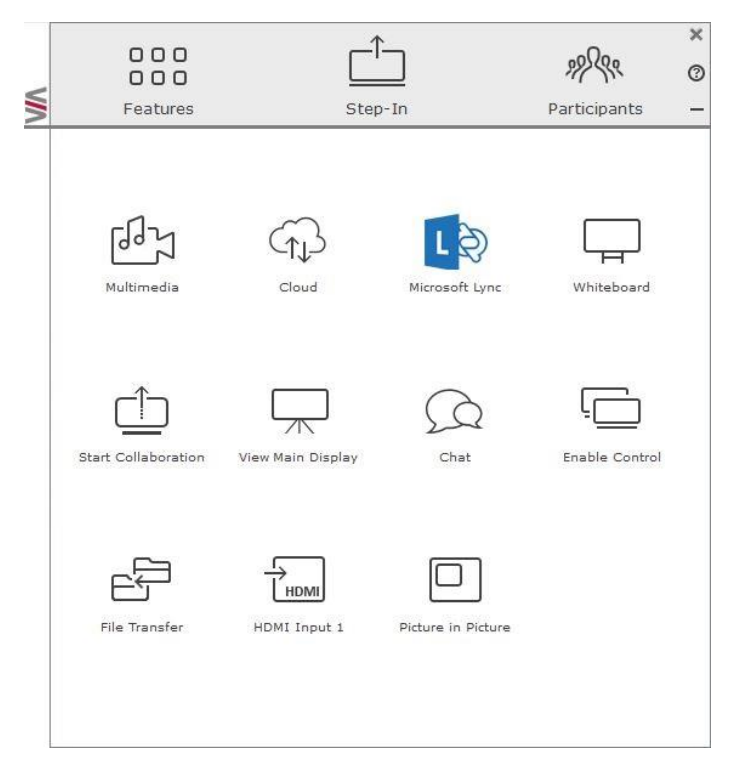

Figure 37: PC

# **5 Technical Specifications**

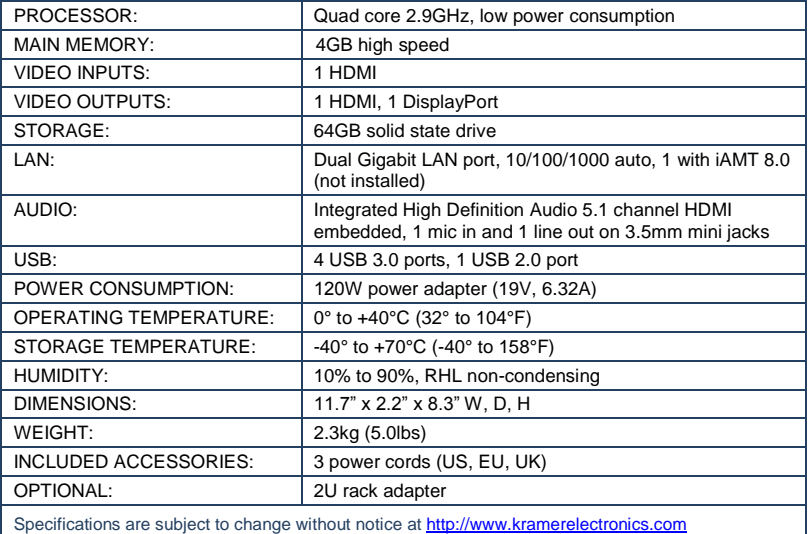

# **6 VIA Collage Upgrade Procedure**

This section describes the procedure for upgrading **VIA Collage** firmware.

# **6.1 Downloading the Upgrade File**

- 1. Go to http://www.kramerelectronics.com/support/product\_downloads.asp to check for the latest available firmware upgrades.
- 2. Select the type of unit to upgrade.
- 3. Save the downloaded file to your computer and extract all files.

# **6.2 Upgrading your VIA Collage**

Refer to "**VIA Collage** upgrade procedure" included in the downloaded folder.

# **6.3 Verifying a Correct Installation**

From your **VIA Collage** unit, click the **Participants** icon and check that the correct software version appears on the right side of the screen.

Check the Kramer Web site for the latest firmware version.

# **6.4 Updating your Computer Client Applications (Windows and MAC)**

To download the new client application:

- Connect to the same Wi-Fi network and browse the IP address of the unit.
- The system automatically detects if the user is connected from a Windows PC or a Mac and directs him to download Virtual Run or to install the application accordingly.
- Once the user has installed the new client App, the version appearing on the top right side of Participants shows the correct version.
- This single client application now runs for **VIA Collage**, **VIA Campus** and **VIA Connect PRO** units.

# **6.5 Updating the Mobile Applications**

It is essential that all users download the new client application from the VIA unit.

It is important to update your mobile units as soon as the mobile apps are available in accordance with the firmware upgrade of the VIA, otherwise your mobile devices won't work with the VIA.

### **LIMITED WARRANTY**

The warranty obligations of Kramer Electronics for this product are limited to the terms set forth below:

### What is Covered

This limited warranty covers defects in materials and workmanship in this product.

### **What is Not Covered**

This limited warranty does not cover any damage, deterioration or malfunction resulting from any alteration, modification, improper or unreasonable use or maintenance, misuse, abuse, accident, neglect, exposure to excess moisture, fire, improper packing and shipping (such claims must be presented to the carrier), lightning, power surges, or other acts of nature. This limited warranty does not cover any damage, deterioration or malfunction resulting from the installation or removal of this product from any installation, any unauthorized tampering with this product, any repairs attempted by anyone unauthorized by Kramer Electronics to make such repairs, or any other cause which does not relate directly to a defect in materials and/or workmanship of this product. This limited warranty does not cover cartons, equipment enclosures, cables or accessories used in conjunction with this product

Without limiting any other exclusion herein. Kramer Electronics does not warrant that the product covered hereby including without limitation, the technology and/or integrated circuit(s) included in the product, will not become obsolete or that such items are or will remain compatible with any other product or technology with which the product may be used.

### How Long Does this Coverage Last

Three years as of this printing; please check our Web site for the most current and accurate warranty information. **Who is Covered** 

Only the original purchaser of this product is covered under this limited warranty. This limited warranty is not transferable to subsequent purchasers or owners of this product.

#### What Kramer Electronics will do

Kramer Electronics will, at its sole option, provide one of the following three remedies to whatever extent it shall deem necessary to satisfy a proper claim under this limited warranty:

- 1. Elect to repair or facilitate the repair of any defective parts within a reasonable period of time, free of any charge for the necessary parts and labor to complete the repair and restore this product to its proper operating condition. Kramer Electronics will also pay the shipping costs necessary to return this product once the repair is complete.
- 2. Replace this product with a direct replacement or with a similar product deemed by Kramer Electronics to perform substantially the same function as the original product.
- 3. Issue a refund of the original purchase price less depreciation to be determined based on the age of the product at the time emedy is sought under this limited warranty.

### What Kramer Electronics will not do Under This Limited Warranty

If this product is returned to Kramer Electronics or the authorized dealer from which it was purchased or any other party authorized to repair Kramer Electronics products, this product must be insured during shipment, with the insurance and shipping charges prepaid by you. If this product is returned uninsured, you assume all risks of loss or damage during shipment. Kramer Electronics will not be responsible for any costs related to the removal or re-installation of this product from or into any installation. Exercise with not be responsible for any costs related to any setting up this product, any adjustment of user controls or any programming required for a specific installation of this product.

### How to Obtain a Remedy under this Limited Warranty

To obtain a remedy under this limited warranty, you must contact either the authorized Kramer Electronics reseller from whom you purchased this product or the Kramer Electronics office nearest you. For a list of authorized Kramer Electronics resellers and/or Kramer Electronics authorized service providers, please visit our web site at www.kramerelectronics.com or contact the Kramer Electronics office nearest you.

In order to pursue any remedy under this limited warranty, you must possess an original, dated receipt as proof of purchase from an authorized Kramer Electronics reseller. If this product is returned under this limited warranty, a return authorization number, obtained from Kramer Electronics, will be required. You may also be directed to an authorized reseller or a person authorized by Kramer Electronics to repair the product

If it is decided that this product should be returned directly to Kramer Electronics, this product should be properly packed, preferably in the original carton, for shipping. Cartons not bearing a return authorization number will be refused.

### **Limitation on Liability**

THE MAXIMUM LIABILITY OF KRAMER ELECTRONICS UNDER THIS LIMITED WARRANTY SHALL NOT EXCEED THE<br>ACTUAL PURCHASE PRICE PAID FOR THE PRODUCT. TO THE MAXIMUM EXTENT PERMITTED BY LAW, KRAMER ELECTRONICS IS NOT RESPONSIBLE FOR DIRECT, SPECIAL, INCIDENTAL OR CONSEQUENTIAL DAMAGES RESULTING FROM ANY BREACH OF WARRANTY OR CONDITION, OR UNDER ANY OTHER LEGAL THEORY. Some countries, districts or states do not allow the exclusion or limitation of relief, special, incidental, consequential or indirect damages, or the limitation of liability to specified amounts, so the above limitations or exclusions may not apply to you.

### **Exclusive Remedy**

TO THE MAXIMUM EXTENT PERMITTED BY LAW, THIS LIMITED WARRANTY AND THE REMEDIES SET FORTH ABOVE ARE EXCLUSIVE AND IN LIEU OF ALL OTHER WARRANTIES, REMEDIES AND CONDITIONS, WHETHER ORAL OR WRITTEN, EXPRESS OR IMPLIED. TO THE MAXIMUM EXTENT PERMITTED BY LAW, KRAMER ELECTRONICS SPECIFICALLY DISCLAIMS ANY AND ALL IMPLIED WARRANTIES, INCLUDING, WITHOUT LIMITATION, WARRANTIES OF MERCHANTABILITY AND FITNESS FOR A PARTICULAR PURPOSE. IF KRAMER ELECTRONICS CANNOT LAWFULLY DISCLAIM OR EXCLUDE IMPLIED WARRANTIES UNDER APPLICABLE LAW. THEN ALL IMPLIED WARRANTIES COVERING THIS PRODUCT, INCLUDING WARRANTIES OF MERCHANTABILITY AND FITNESS FOR A PARTICULAR PURPOSE, SHALL APPLY TO THIS PRODUCT AS PROVIDED UNDER APPICARLE LAW

IF ANY PRODUCT TO WHICH THIS LIMITED WARRANTY APPLIES IS A "CONSUMER PRODUCT" UNDER THE MAGNUSON-MOSS WARRANTY ACT (15 U.S.C.A. §2301, ET SEQ.) OR OTHER APPICABLE LAW, THE FOREGOING DISCLAIMER OF INDIVIDUAL INC. AND INTERNATIONAL INTERNATIONAL INC. AND INTERNATIONAL INTERNATIONAL INTERNATIONAL INFORMATION OF INTERNATI WARRANTIES OF MERCHANTABILITY AND FITNESS FOR THE PARTICULAR PURPOSE. SHALL APPLY AS PROVIDED UNDER APPLICABLE LAW.

#### **Other Conditions**

This limited warranty gives you specific legal rights, and you may have other rights which vary from country to country or state to state.

This limited warranty is void if (i) the label bearing the serial number of this product has been removed or defaced, (ii) the product is not distributed by Kramer Electronics or (iii) this product is not purchased from an authorized Kramer Electronics reseller. If you are unsure whether a reseller is an authorized Kramer Electronics reseller, please visit our Web site at

www.kramerelectronics.com or contact a Kramer Electronics office from the list at the end of this document.

Your rights under this limited warranty are not diminished if you do not complete and return the product registration form or complete and submit the online product registration form. Kramer Electronics thanks you for purchasing a Kramer Electronics product. We hope it will give you years of satisfaction.

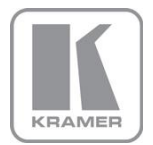

For the latest information on our products and a list of Kramer distributors, visit our Web site where updates to this user manual may be found.

### We welcome your questions, comments, and feedback.

Web site: <u>www.kramerelectronics.com</u><br>E-mail: <u>info@kramerel.com</u>

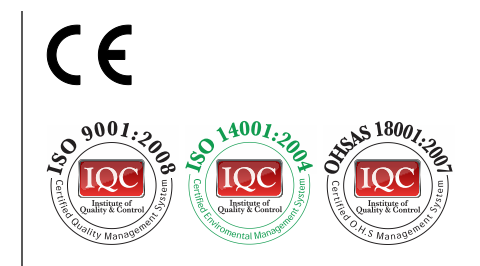

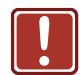

**SAFETY WARNING**

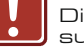

Disconnect the unit from the power supply before opening and servicing

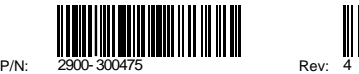

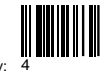